# <span id="page-0-0"></span>**HP BSA Essentials**

For the Windows®, Linux, and Solaris operating systems

Software Version: 2.0

# **Administration Guide**

Document Release Date: May 2010 Software Release Date: May 2010

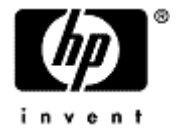

# <span id="page-1-0"></span>**PDF Version of BSA Essentials 2.0 Online Help**

This document is a PDF version of the BSA Essentials 2.0 online help. This PDF file is provided so you can easily print multiple topics from the help information or read the online help in PDF format.

**Note**: Some topics do not convert properly to PDF format. You may encounter formatting problems or unreadable text in certain document locations. Those problem topics can be successfully printed from within the online help.

### <span id="page-2-0"></span>**Legal Notices**

### **Warranty**

The only warranties for HP products and services are set forth in the express warranty statements accompanying such products and services. Nothing herein should be construed as constituting an additional warranty. HP shall not be liable for technical or editorial errors or omissions contained herein. The information contained herein is subject to change without notice.

### **Restricted Rights Legend**

Confidential computer software. Valid license from HP required for possession, use or copying. Consistent with FAR 12.211 and 12.212, Commercial Computer Software, Computer Software Documentation, and Technical Data for Commercial Items are licensed to the U.S. Government under vendor's standard commercial license.

#### **Copyright Notices**

© Copyright 2010 Hewlett-Packard Development Company, L.P.

#### **Trademark Notices**

Intel® and Itanium® are trademarks of Intel Corporation in the U.S. and other countries.

Java™ is a U.S. trademark of Sun Microsystems, Inc.

Microsoft®, Windows®, Windows, XP® are U.S. registered trademarks of Microsoft Corporation.

Oracle™ is a registered trademark of Oracle Corporation and/or its affiliates. UNIX, is a registered trademark of The Open Group.

UNIX® is a registered trademark of The Open Group.

Adobe® and Acrobat® are trademarks of Adobe Systems Incorporated.

This product includes software developed by the Apache Software Foundation (http://www.apache.org/).

# <span id="page-3-0"></span>**Table of Contents**

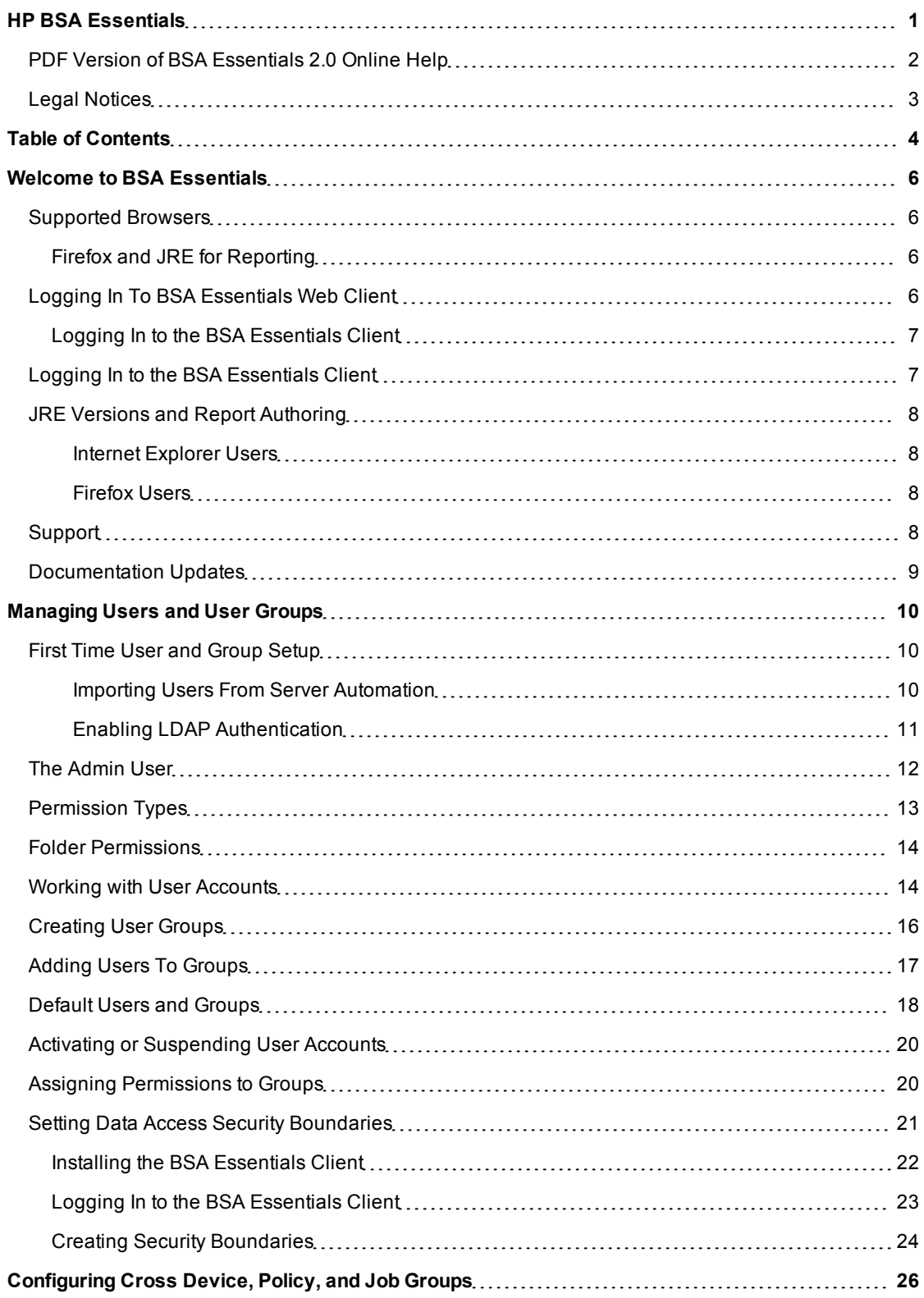

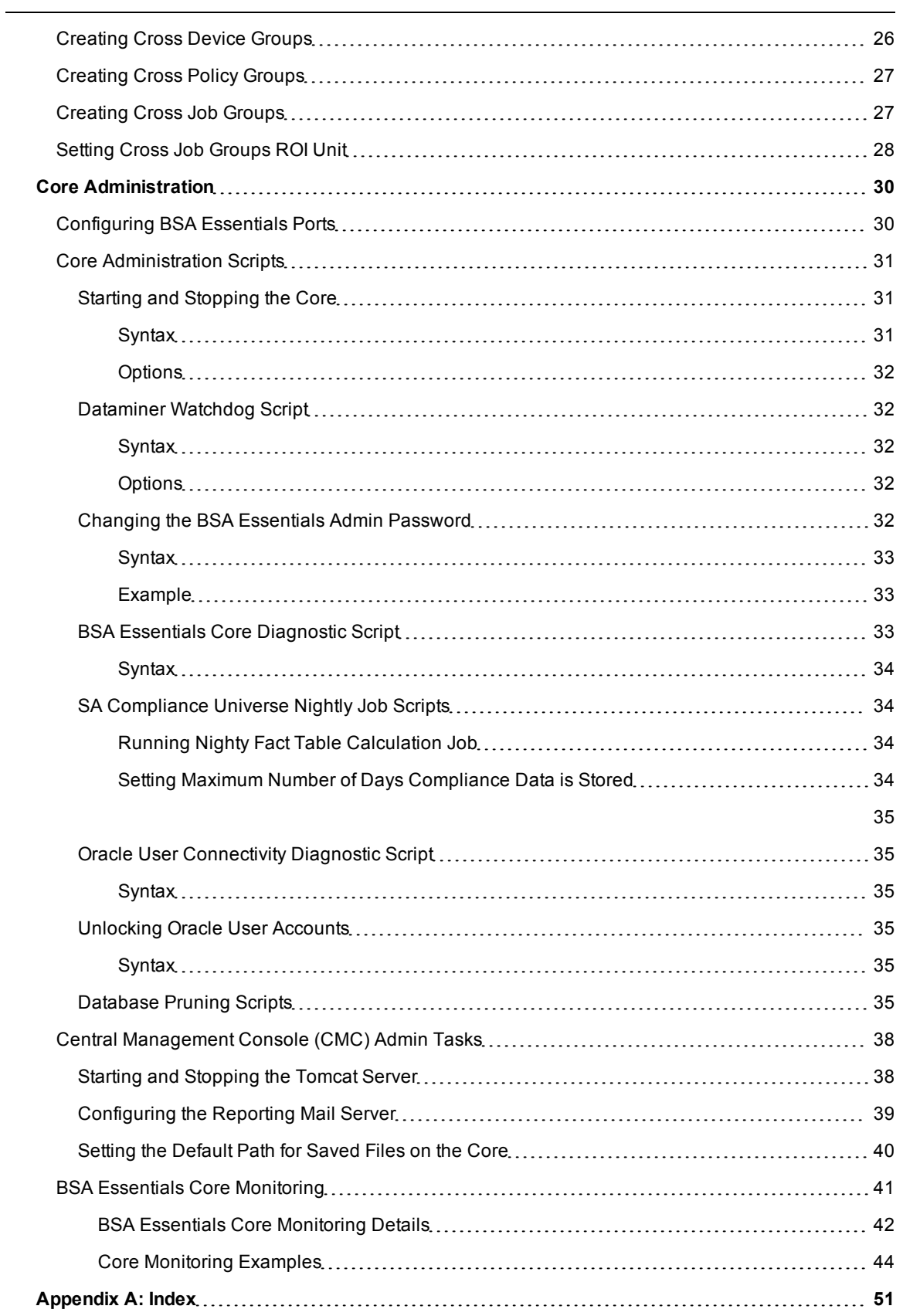

# <span id="page-5-0"></span>**Welcome to BSA Essentials**

Welcome to BSA Essentials 2.01, which provides both high level and detailed historical reporting on your data center's automation processes for BSA Server and Network Automation products. BSA Essentials gives you insight through a rich reporting regarding the cost effectiveness and return on investments for the various automated processed in your data center, and provides a window into the compliance state of your servers, devices, and business applications.

### <span id="page-5-1"></span>**Supported Browsers**

BSA Essentials 2.x Web Client is supported running in the following browsers.

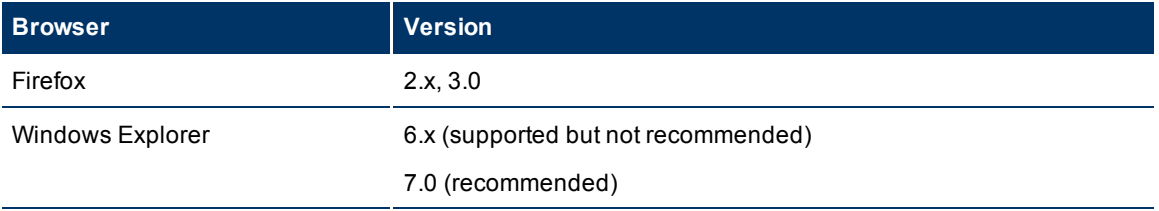

### <span id="page-5-2"></span>**Firefox and JRE for Reporting**

If you are launching the BSA Essentials Web client on Firefox, the first time you access the reporting panel and create a new Web Intelligence Document, Firefox may not have the correct version of JRE. If you encounter a problem with this, please following the instructions listed below.

#### **Windows**

[http://www.java.com/en/download/help/firefox\\_online\\_install.xml](http://www.java.com/en/download/help/firefox_online_install.xml)

#### **Linux**

<span id="page-5-3"></span><http://www.linux-noob.com/forums/index.php?/topic/1101-how-to-install-the-java-plugin-in-firefox/>

### **Logging In To BSA Essentials Web Client**

In order to use the BSA Essentials Web Client, you need to log in to the client using a supported Web browser.

**Note**: To view the list of supported Web Browsers, click [here](#page-5-1).

Before logging on, make sure you have the proper user name and password for the authentication system configured to work with BSA Essentials:

- If authenticating with Active Directory (AD) or LDAP, you need to enter your BSA Essentials username and AD or LDAP password.
- If authenticating with SA, you need to enter your SA username and SA password.

To log in to the BSA Essentials Web Client, perform the following steps:

1. Enter the URL of the BSA Essentials core server in a browser. For example:

https://<br/>bsae-core-hostname>:8443

- 2. In the boxes presented, enter your username and password. For example:
	- <sup>n</sup> **Authentication Source**: Select an external authentication source, if configured
	- **Example 1 Login Name:** Enter your BSA Essentials (or AD or LDAP or SA) user name
	- **Password:** Enter your BSA Essentials (or AD or LDAP or SA) password
- 3. Click **Log In**.
- **Note**: Users can log in with username "guest" (no quotes, all lower case) and no password, if the Guest user account has been enabled. For more information on the Guest user and its permissions, see ["Default](#page-17-0) [Users](#page-17-0) [and](#page-17-0) [Groups"](#page-17-0) [\(on](#page-17-0) [page](#page-17-0) [18\).](#page-17-0) For information on how to enable a user account, see ["Activating](#page-19-0) [or](#page-19-0) [Suspending](#page-19-0) [User](#page-19-0) [Accounts"](#page-19-0) [\(on](#page-19-0) [page](#page-19-0) [20\)](#page-19-0).

### <span id="page-6-0"></span>**Logging In to the BSA Essentials Client**

To access BIRT reporting and to create security boundaries for data access items in the BSA Essentials Web Client, you need to log in to the BSA Essentials Client. For instructions on how to download and install, see ["Installing](#page-21-0) [the](#page-21-0) [BSA](#page-21-0) [Essentials](#page-21-0) [Client](#page-21-0) ["](#page-21-0) [\(on](#page-21-0) [page](#page-21-0) [22\)](#page-21-0)

# <span id="page-6-1"></span>**Logging In to the BSA Essentials Client**

The BSA Essentials Client Launcher allows you to log in to a BSA Essentialscore server, specifically in order to set Data Access Boundaries on reporting objects.

Before you can log in to the BSA Essentials Client, you need to download the installer from the BSA Essentials core server. For information on how to do this, see [Installing](#page-21-0) [the](#page-21-0) [BSA](#page-21-0) [Essentials](#page-21-0) [Client.](#page-21-0)

- **Note**: The BSA Essentials Client Launcher only allows you to log into aBSA Essentials 2.x core. If you attempt to log into a pre-2.x SAR core, you will get a 404 page not found Java Web Start error message and not be able to log on to the core.
- **Note**: (Windows 2000 only) If you are running the BSA Essentials Client Launcher on Windows 2000, you may see a missing DLL error message when you log on. This error will not affect the log on procedure. To fix this so the error message does not appear, install this [Microsoft](http://support.microsoft.com/default.aspx?scid=kb;en-us;259403&Product=vc6) [update.](http://support.microsoft.com/default.aspx?scid=kb;en-us;259403&Product=vc6)

#### **Log In to the BSA Essentials Client**

To launch the BSA Essentials Client, perform the following steps:

- 1. Start the BSA Client Launcher by selecting **Start** → **All Programs** → **HP Business Service Automation** → **HP BSA Essentials Client**.
- 2. In the Log In to HP BSA Essentials Client window, enter your BSA Essentials user name, password, and the BSA Essentials server you want to log in to.

**Note**: If you are using an external authentication system with BSA Essentials, such as AD, LDAP or SA, you need to append your username with that authentication system when you log in, using the following syntax:

username@\$authsource\_name

For example, if a user named joe user wanted to log in and was using SA as an external authentication source, the username log in would look like this:

joe\_user@sa

3. Enter the BSA Essentials server's IP address or host name in the core server field, such as: https://<br/>bsae-2-0-servername:8443>. (A port number is required. 8443 is the default port used by the BSA Essentials Web Client. If the port number has changed, consult your BSA Essentials administrator.

If this is the first time you are logging into a specific BSA Essentials server, the launcher will download the latest version of the BSA Essentials Client when you log in. If you would like to differentiate between the SAR server you log in to and the core from which you download the latest version of the BSA Essentials Client, you can change those options by clicking **More** in the log in window and configuring your Client Host Server.

- 4. Click **Log In**.
- 5. If you are asked to accept the certificate from the core server, click **Yes**. The BSA Essentials Client now appears. For information on how to create data access permission security boundaries, see ["Set](#page-20-0)[ting](#page-20-0) [Data](#page-20-0) [Access](#page-20-0) [Security](#page-20-0) [Boundaries"](#page-20-0) [\(on](#page-20-0) [page](#page-20-0) [21\)](#page-20-0).

### <span id="page-7-0"></span>**JRE Versions and Report Authoring**

For users who need to create reports in BSA Essentials, it is possible the installed version of JRE installed on your system might conflict with the JRE version required for Web Intelligence Java report panel-based report authoring feature.

### <span id="page-7-1"></span>**Internet Explorer Users**

If you are using Internet Explorer (6.x or 7.0) and you are trying to author or modify a report and the reporting panel displays an error message regarding JRE versions or in general fails to successfully load the Web Intelligence Java report panel, perform the following steps:

- 1. Close the report window without saving, close the Web browser and uninstall the incompatible version of JRE in your system.
- 2. After you uninstall JRE, launch the BSA Essentials Web Client, log in, return to the reporting features and try to edit the report as before.

Web Intelligence will prompt you to install the required version. Accept the installation and you should be able to author reports without this error once the required JRE is installed.

### <span id="page-7-2"></span>**Firefox Users**

If you are using Firefox (2.x or 3.0) and you are trying to author or modify a report and the reporting panel displays an error message regarding JRE versions or in general fails to successfully load the Web Intelligence Java report panel, go to <http://java.sun.com/products/archive/j2se/6u3/index.html>, select your platform, then download and install the correct version of JRE.

### <span id="page-7-3"></span>**Support**

Visit the HP Software Support Online web site at:

#### [www.hp.com/go/hpsoftwaresupport](http://www.hp.com/go/hpsoftwaresupport)

This web site provides contact information and details about the products, services, and support that HP Software offers.

HP Software online support provides customer self-solve capabilities. It provides a fast and efficient way to access interactive technical support tools needed to manage your business. As a valued support customer, you can benefit by using the support web site to:

- Search for knowledge documents of interest
- Submit and track support cases and enhancement requests
- Download software patches Manage support contracts
- Look up HP support contacts Review information about available services
- Enter into discussions with other software customers
- Research and register for software training

Most of the support areas require that you register as an HP Passport user and sign in. Many also require a support contract. To register for an HP Passport ID, go to:

<http://h20229.www2.hp.com/passport-registration.html>

To find more information about access levels, go to:

<span id="page-8-0"></span>[http://h20230.www2.hp.com/new\\_access\\_levels.jsp](http://h20230.www2.hp.com/new_access_levels.jsp)

### **Documentation Updates**

The title page of this document contains the following identifying information:

- Software Version number, which indicates the software version.
- Document Release Date, which changes each time the document is updated.
- $\bullet$  Software Release Date, which indicates the release date of this version of the software.

To check for recent updates or to verify that you are using the most recent edition of a document, go to:

<http://h20230.www2.hp.com/selfsolve/manuals>

This site requires that you register for an HP Passport and sign in. To register for an HP Passport ID, go to:

#### <http://h20229.www2.hp.com/passport-registration.html>

Or click the New users - please register link on the HP Passport login page. You will also receive updated or new editions if you subscribe to the appropriate product support service. Contact your HP sales representative for details.

# <span id="page-9-0"></span>**Managing Users and User Groups**

In BSA Essentials, group permissions control all user actions and access to viewing data in reports.

In order to user BSA Essentials features - such as create and view reports, to create Cross Item Groups, and so on - you need to creating users and then add them to groups. Once users have been added to groups, you can assign the appropriate permissions to the group so all its members can perform the actions allowed by the group's data access and application privileges.

Managing user and user groups consists of the following tasks:

- ["First](#page-9-1) [Time](#page-9-1) [User](#page-9-1) [and](#page-9-1) [Group](#page-9-1) [Setup"](#page-9-1) [\(on](#page-9-1) [page](#page-9-1) [10\)](#page-9-1)
- ["Working](#page-13-1) [with](#page-13-1) [User](#page-13-1) [Accounts"](#page-13-1) [\(on](#page-13-1) [page](#page-13-1) [14\)](#page-13-1) (Creating, Modifying, Deleting)
- ["Creating](#page-15-0) [User](#page-15-0) [Groups"](#page-15-0) [\(on](#page-15-0) [page](#page-15-0) [16\)](#page-15-0) (Creating, Modifying, Deleting)
- ["Assigning](#page-19-1) [Permissions](#page-19-1) [to](#page-19-1) [Groups"](#page-19-1) [\(on](#page-19-1) [page](#page-19-1) [20\)](#page-19-1) (Application and Data Access Permissions)

### <span id="page-9-1"></span>**First Time User and Group Setup**

When you first install BSA Essentials, an admin user is created who has the credentials to log in to the application and set up user and group accounts. Before people can start using the product, the admin user must create user groups, add users to the groups, and then apply permissions to the groups.

If your BSA Essentials was setup using an external authentication system, then those users and groups will appear in the Administration tab of the client when you first log in.

Setting up users and groups in BSA Essentials requires performing (or understanding) the following topics:

- ["Logging](#page-5-3) [In](#page-5-3) [To](#page-5-3) [BSA](#page-5-3) [Essentials](#page-5-3) [Web](#page-5-3) [Client"](#page-5-3) [\(on](#page-5-3) [page](#page-5-3) [6\)](#page-5-3) to BSA Essentials Web Client
- ["The](#page-11-0) [Admin](#page-11-0) [User"](#page-11-0) [\(on](#page-11-0) [page](#page-11-0) [12\)](#page-11-0)
- ["Default](#page-17-0) [Users](#page-17-0) [and](#page-17-0) [Groups"](#page-17-0) [\(on](#page-17-0) [page](#page-17-0) [18\)](#page-17-0)
- ["Permission](#page-12-0) [Types"](#page-12-0) [\(on](#page-12-0) [page](#page-12-0) [13\)](#page-12-0)
- ["Working](#page-13-1) [with](#page-13-1) [User](#page-13-1) [Accounts"](#page-13-1) [\(on](#page-13-1) [page](#page-13-1) [14\)](#page-13-1)
- ["Creating](#page-15-0) [User](#page-15-0) [Groups"](#page-15-0) [\(on](#page-15-0) [page](#page-15-0) [16\)](#page-15-0)
- ["Assigning](#page-19-1) [Permissions](#page-19-1) [to](#page-19-1) [Groups"](#page-19-1) [\(on](#page-19-1) [page](#page-19-1) [20\)](#page-19-1)

### <span id="page-9-2"></span>**Importing Users From Server Automation**

If you are using Server Automation (SA) as your user authentication system for BSA Essentials2.0, you can perform the following task in order to import all of your pre-existing users and user groups into BSA Essentials.

Importing users from SA requires performing the following tasks:

#### **Adding the SA Authentication Source**

- 1. Log in to the BSA Essentialscore server.
- 2. Change your user to become the BSA Essentials super user on the server. For example:

su - omdb

3. Change directories to the following location:

cd /opt/opsware/omdb/bin

4. Execute the following command:

./loginconfig.sh add

- 5. Select HP-SA.
- 6. When you are prompted for the "Auth Source Name", enter the FQDN for the SA server hosting the SA "twist" component.

#### **Setting the 'User Importing Enabled' Property**

- 1. Log in to the BSA Essentialscore server.
- 2. Change your user to become the BSA Essentials super user on the server. For example:

su - omdb

3. Using a text editor, open the following file so you can edit it. For example:

vi /etc/opt/opsware/omdb/omdb.properties

4. Set the following parameter to "true":

com.opsware.cmdb.security.importusers.enabled=true

- 5. Save the file.
- 6. Change to the root user:

su - root

7. Then restart the Restart the BSA Essentials core server:

/etc/init.d/opsware-omdb restart

<span id="page-10-0"></span>**Note**: SA user import into BSA Essentials is an ongoing process, supported by standard SA data mining.

### <span id="page-10-1"></span>**Enabling LDAP Authentication**

If you would like to configure BSA Essentials to use an external authentication system such as LDAP, you can do so by performing the following task. Note that after you perform this task to enable LDAP authentication, you still will need to create user and group account for your LDAP users. For more information, see ["Working](#page-13-1) [with](#page-13-1) [User](#page-13-1) [Accounts"](#page-13-1) [\(on](#page-13-1) [page](#page-13-1) [14\)](#page-13-1).

Configuring to Use an LDAP Authentication System:

- 1. Log in to the BSA Essentials core server.
- 2. Change your user to become the BSA Essentials super user on the server. For example:

su - omdb

3. Change directories to the following location:

cd /opt/opsware/omdb/bin

4. Execute the following command:

./loginconfig.sh add

- 5. Use a local administrative account to connect to the BSA Essentials core server.
- 6. Select LDAP from the list of choices.
- 7. The interview will ask you to enter values for the following parameters:
	- Host: The IP address or host name of LDAPserver
	- **Enable SSL [yes]:**
	- Port: The port used to connect to LDAP server
- 8. If the answer to Enable SSL is Yes, the following parameters need to be configured:
	- Full file name of server CA certificate: LDAP server certificate
	- Enable use client certificate [no]:
- 9. If the answer is yes, the following parameters need to be configured:
	- <sup>n</sup> Full file name of client certificate: LDAP client certificate
- <span id="page-11-0"></span>10. After you have finished entering the values, exit the shell.

### **The Admin User**

The admin user in BSA Essentials is created during installation and enables you to setup and manage users and groups and their permissions, as well as set up reporting data delivered with the product. The admin password is also set during install time, so to access this password consult your BSA Essentials administrator.

The BSA Essentials admin user is pre-configured to be able to perform all the necessary steps to allow your team to use the product, including:

- Access to all application and data permissions, and the ability to grant permissions to User Groups.
	- **For more information, see ["Permission](#page-12-0) [Types"](#page-12-0) [\(on](#page-12-0) [page](#page-12-0) [13\)](#page-12-0) and ["Assigning](#page-19-1) [Permissions](#page-19-1) [to](#page-19-1) [Groups"](#page-19-1)** [\(on](#page-19-1) [page](#page-19-1) [20\)](#page-19-1)
- Ability to create and delete users (except the admin user itself) and user groups
	- <sup>n</sup> For more information, see ["Working](#page-13-1) [with](#page-13-1) [User](#page-13-1) [Accounts"](#page-13-1) [\(on](#page-13-1) [page](#page-13-1) [14\)](#page-13-1) and ["Creating](#page-15-0) [User](#page-15-0) [Groups"](#page-15-0) [\(on](#page-15-0) [page](#page-15-0) [16\)](#page-15-0)
- Ability to create security boundaries in the BSA Essentials Client
	- For more information, see ["Setting](#page-20-0) [Data](#page-20-0) [Access](#page-20-0) [Security](#page-20-0) [Boundaries"](#page-20-0) [\(on](#page-20-0) [page](#page-20-0) [21\)](#page-20-0)

## <span id="page-12-0"></span>**Permission Types**

InBSA Essentials, group permissions regulate the actions that users in group are able to perform, as well as control the types of data that a user can view in a report:

- An *application permission* allows members of a group perform specific actions, such as run reports, schedule reports, or manage report folders, and so on.
- <sup>l</sup> A *data access permission* allows members of a group view specific kinds of data from the different automation applications. For example, you can allow a group to view Network Automation and Server Automation Device Groups, virtual servers, and so on.

For more information on setting security boundaries on data types, see ["Creating](#page-23-0) [Security](#page-23-0) [Boundaries"](#page-23-0) [\(on](#page-23-0) [page](#page-23-0) [24\)](#page-23-0).

<span id="page-12-1"></span>The following two tables list all of the application and data access permissions that you can add associate with a group.

### **Application Permissions**

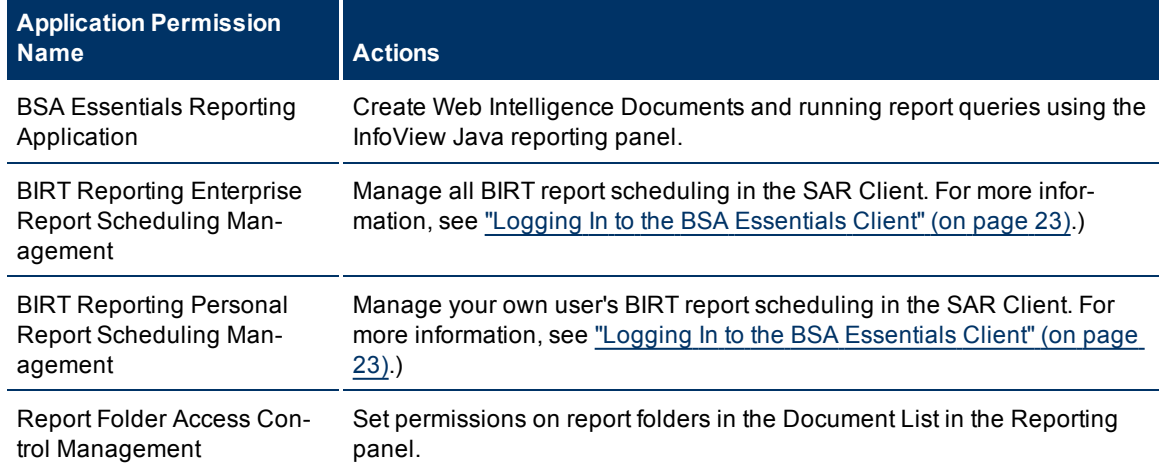

#### <span id="page-12-2"></span>**Data Access Permissions**

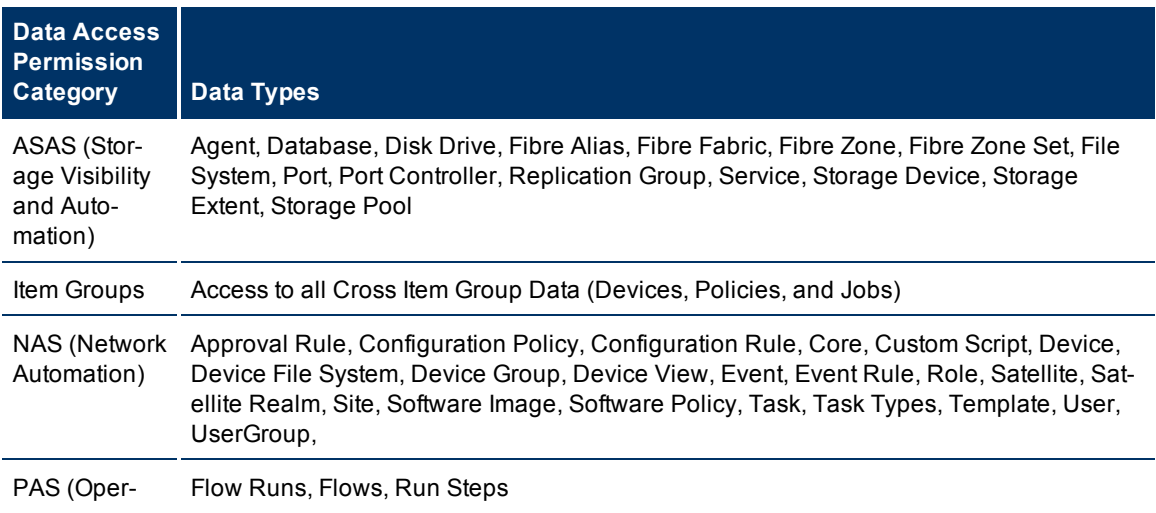

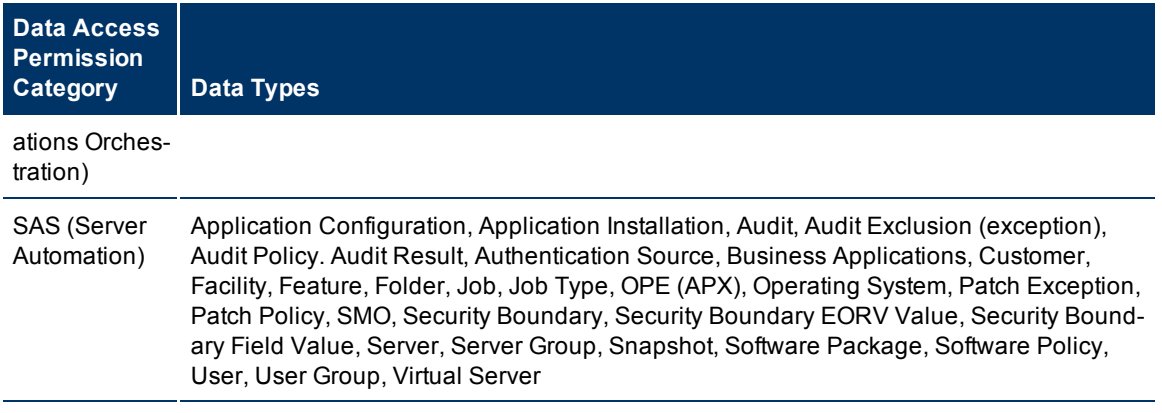

### <span id="page-13-0"></span>**Folder Permissions**

In the Document List of the reporting panel, each folder structure is governed by permissions that are controlled by the BusinessObjects Enterprise Central Management Console (CMC). For information on how to use the CMC, consult the BusinessObjects Enterprise.

A few rules to consider when working with folders in the Document List:

- Users may view all report results that are stored in folders that they have Read access to regardless of whether they have data permissions for the report results.
- A user's configured Data permissions are applied at the time that a report is run (not viewed).
- Users with the necessary permissions to modify permissions of report folders should pay close attention to the group permissions that they assign access to.
- <span id="page-13-1"></span>• Newly-created report folders by default inherit the permissions of the parent folder.

### **Working with User Accounts**

Create user accounts for all people you want to be able to view, edit, create and run reports, create cross item groups, and so on.

Each newly-created user is placed automatically into the "Everyone" group, which by default has the "BSA Essentials Reporting Application" permission but no data permissions.

In order to receive permissions beyond the default reporting permissions, such as data access permissions and so on, you will need to add new users to groups and then assign permissions to those groups. ["Creating](#page-15-0) [User](#page-15-0) [Groups"](#page-15-0) [\(on](#page-15-0) [page](#page-15-0) [16\)](#page-15-0)

["Creating](#page-15-0) [User](#page-15-0) [Groups"](#page-15-0) [\(on](#page-15-0) [page](#page-15-0) [16\)](#page-15-0)or instructions on how to create a user group, see ["Creating](#page-15-0) [User](#page-15-0) [Groups"](#page-15-0) [\(on](#page-15-0) [page](#page-15-0) [16\)](#page-15-0) For more information on permission types, see ["Permission](#page-12-0) [Types"](#page-12-0) [\(on](#page-12-0) [page](#page-12-0) [13\)](#page-12-0)

Creating a user account consists of the following tasks:

#### **Creating a User Account**

To create a user account, perform the following steps:

- 1. From inside the BSA Essentials Web Client, select the Administration tab.
- 2. From the left side, under the Security folder, select Users.
- 3. On the right side of the page, select the new user  $\Box$  button.
- 4. In the New User dialog, enter the following user information:
	- <sup>n</sup> **First Name**: Must be at least two characters long.
	- **Last Name**: Must be at least two characters long.
	- **Full Name:** Enter user's full name.
	- **Authentication Source:** If your BSA Essentials core has more than one authentication source configured, then you can choose from this list. If you choose LDAP as your authentication source, your user will be asked for a Distinguished Name (DN) instead of a password. The format of the DN needed will depend on the LDAP or Active Directory server configuration. For more information on configuring an LDAP authentication source for BSA Essentials, see ["Enabling](#page-10-0) [LDAP](#page-10-0) [Authentication"](#page-10-0) [\(on](#page-10-0) [page](#page-10-0) [11\)](#page-10-0).
	- **Email:** This is a required field.
	- **Username**: Username must be at least four characters long and contain no special characters.
	- **Password:** Password can contain regular and special characters.
- <span id="page-14-0"></span>5. Click **Save**.

#### **Changing Login Password**

To change a user's login password, perform the following steps:

- 1. From the BSA Essentials Administration tab, select Security  $\rightarrow$  Users.
- 2. Select a user.
- 3. Below the user, select the Login tab.
- 4. Enter the new user password twice.
- <span id="page-14-2"></span>5. Click Save (far right of lower pane) to save your changes.

#### **Modifying Group Membership**

To modify a user's group membership, perform the following steps:

- 1. From the BSA Essentials Administration tab, select Security  $\rightarrow$  Users.
- 2. Select a user.
- 3. Below the user, select the Group Membership tab.
- 4. To assign the user to a group, click the Add  $\ddot{\bullet}$  icon.
- 5. In the Add Group dialog, select the check box next to the group name you want to add the user to and click **Add**. (Do this for every group you want to add the user to.
- 6. Click **OK**. The user's profile Group Membership displays all the group the user is a member of.
- 7. To remove the user from a group, select the check box next to the user's name and then click the  $remove$  icon.
- <span id="page-14-1"></span>8. Click the Save  $\mathbb{E}$  button (far right of lower pane) to save your changes.

#### **Editing User Preferences**

To edit a user's preferences, such as time zone and data format, perform the following steps:

- 1. From the BSA Essentials Administration tab, select Security  $\rightarrow$  Users.
- 2. Select a user.
- 3. Below the user, select the Preferences tab.
- 4. From the Time Zone selector, choose a time zone appropriate to your location.
- 5. From the Long Date Format selector, select a date format for when the user interface displays the full date
- 6. From the Short Date Format selector, select a date format for when the user interface displays a shortened date.
- <span id="page-15-0"></span>7. Click the Save **button (far right of lower pane)** to save your changes.

### **Creating User Groups**

In BSA Essentials, all user permissions are applied to user groups. When you add permissions to a group, and then add users to the group, all users that belong to the group receive all the permissions associated with the group. With group (or often called "role-based authentication") you can create groups of users that you want to be able to perform specific actions and access specific data.

Creating user groups consists of the following tasks:

#### **Creating a User Group**

To create a user group, perform the following steps:

- 1. From inside the BSA Essentials Web Client, select the Administration tab.
- 2. From the left side, under the Security folder, select Groups.
- 3. On the right side of the page, select the New Group  $\Box$  button.
- <span id="page-15-2"></span>4. In the New Group dialog, enter a Name and Description (optional) for the group, and then click **Save**.

#### **Adding Users to a Group**

To add users to a group, perform the following steps:

- 1. From inside the BSA Essentials Web Client, select the Administration tab.
- 2. From the left side, under the Security folder, select Groups.
- <span id="page-15-1"></span>3. On the right side of the page, select the group you want to add members to and click the Add Users  $\frac{1}{2}$  button.
- 4. In the add User dialog, select a user or multiple users and then click **Add**. (To select multiple users, you can select hold SHIFT or CTRL while you select).
- 5. When you are finished adding users, click **OK**.
- 6. Click **Save** (far right of lower pane) to save your changes.

#### **Adding Application Permissions to a Group**

For more information on application permissions, see ["Permission](#page-12-0) [Types"](#page-12-0) [\(on](#page-12-0) [page](#page-12-0) [13\)](#page-12-0)

To add application Permissions to a group, perform the following tasks:

- 1. From the BSA Essentials Administration tab, select Security  $\rightarrow$  Groups.
- 2. Select a group you want to add application permissions to.
- 3. Below the group, select the Application Permissions tab.
- 4. Click the Add Application Permission  $\mathbf{F}$  button.
- 5. In the Add Application Permission dialog, select a feature name by click the checkbox next to the name. You can use CTRL + select or SHIFT + select to select more than one permission to add to the group.
- 6. To add the selected application permissions, click **Add**.
- <span id="page-16-1"></span>7. Click **Save** (far right of lower pane) to save your changes.

### **Adding Data Access Permissions to a Group**

Fore more information on data access permissions, see ["Permission](#page-12-0) [Types"](#page-12-0) [\(on](#page-12-0) [page](#page-12-0) [13\)](#page-12-0)

- 1. From the BSA Essentials Administration tab, select Security  $\rightarrow$  Groups.
- 2. Select a group you want to add application permissions to.
- 3. Below the group, select the Data Access Permissions tab.
- 4. Click the Add Data Access Permission  $\mathbf{P}$  button.
- 5. In the Add Data Permission dialog, you select All Data Permissions to add access to all data for the group.
- 6. To add specific data access permissions, from the Item Type drop-down list, select a data item type.
- 7. If the data type has any security boundaries associated with it, then you will be able to select from one of the item listed under the main data type. For more information on creating data item security boundaries, see ["Setting](#page-20-0) [Data](#page-20-0) [Access](#page-20-0) [Security](#page-20-0) [Boundaries"](#page-20-0) [\(on](#page-20-0) [page](#page-20-0) [21\)](#page-20-0)
- 8. To add the selected application permissions, click **Add**.
- 9. Click **Save** (far right of lower pane) to save your changes.

### <span id="page-16-0"></span>**Adding Users To Groups**

After you create a group, you need to add users to the group.

For more information on assigning permissions to groups, see ["Assigning](#page-19-1) [Permissions](#page-19-1) [to](#page-19-1) [Groups"](#page-19-1) [\(on](#page-19-1) [page](#page-19-1) [20\)](#page-19-1)

#### **Adding Users to a Group**

To add users to a group, perform the following steps:

- 1. From inside the BSA Essentials Web Client, select the Administration tab.
- 2. From the left side, under the Security folder, select Groups.
- 3. On the right side of the page, select the group you want to add members to and click the Add Users **b** button.
- 4. In the add User dialog, select a user or multiple users and then click **Add**. (To select multiple users, you can select hold SHIFT or CTRL while you select).
- 5. When you are finished adding users, click **OK**.
- <span id="page-17-0"></span>6. Click **Save** (far right of lower pane) to save your changes.

### **Default Users and Groups**

When you install BSA Essentials Web Client and log in for the first time, some default users and user groups are already created. These user groups and users help you get started using the product and setting up user accounts so your team can start using the product.

### <span id="page-17-3"></span>**Default Users**

By default, two users are created during installation (these user account names are all lower case, and are case-sensitive):

- <span id="page-17-1"></span>**admin**: The admin user is the first user that is created during installation, is given automatic group membership to the default user groups, and has the ability to create users and groups and grant all permissions. This user is also granted extra permissions that no other user has that enables this user to configure BSA Essentials, such as setting security boundaries for data items from the BSA Essentials Client. The admin account cannot be deleted.
- <span id="page-17-4"></span>**.** guest: A basic user who is created during installation, but with its account disabled. This account can be used for generic users who may not be typical BSA Essentials users but who may need access to reports. This account needs to be activated to be functional and cannot be deleted.

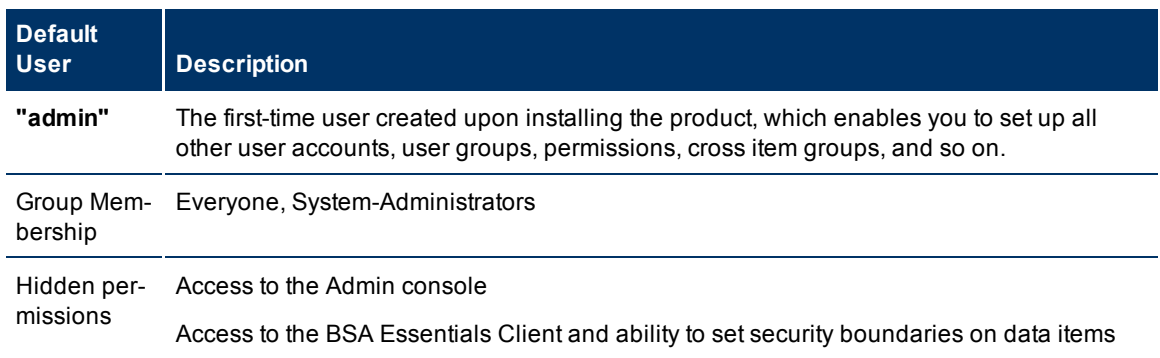

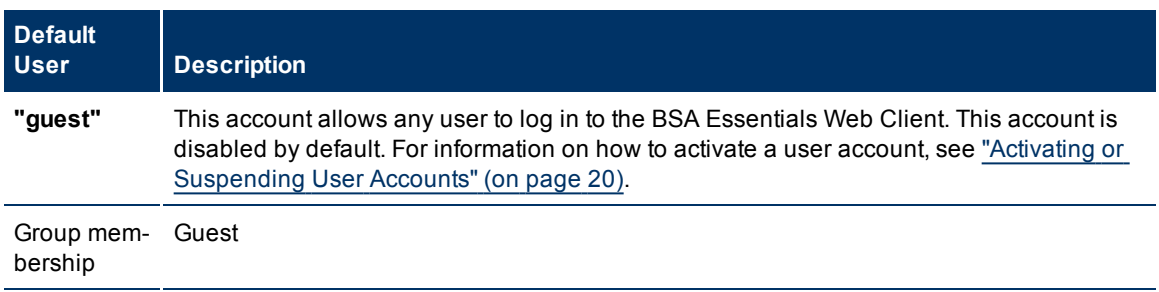

### <span id="page-17-2"></span>**Default Groups**

By default, there are three user groups created during install that the admin user can use to setup the kinds of users that can access the BSA Essentials features:

- <span id="page-18-0"></span>**Everyone**: Default group designed for permissions you want all users to have.
- **Guest**: Default group designed for guest users who might need to access Reports. By default, this account is disabled.
- <span id="page-18-1"></span>**System-Administrators**: Default group designed for BSA Essentials super users.

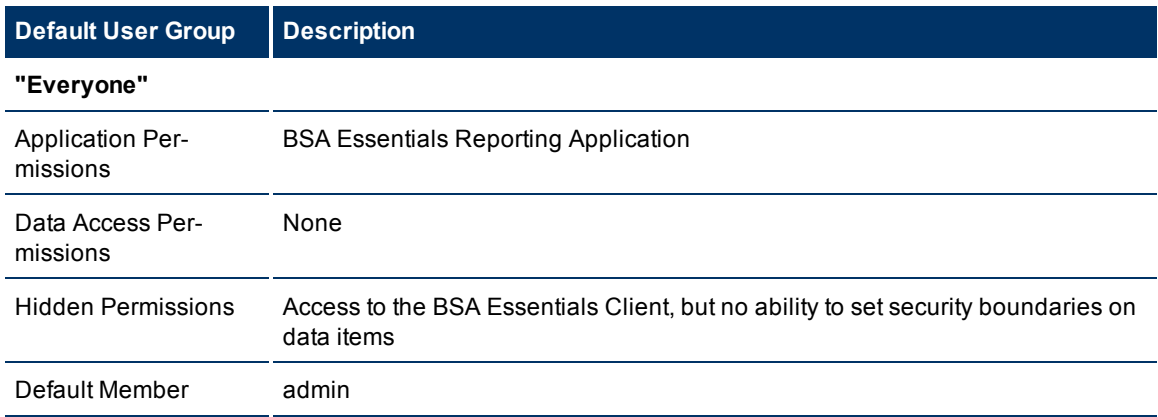

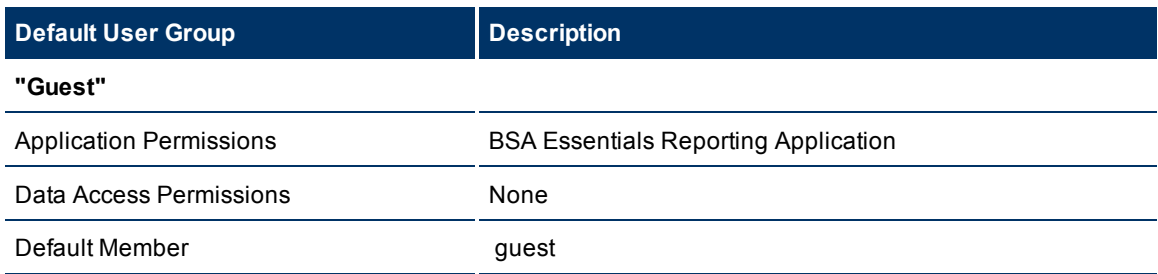

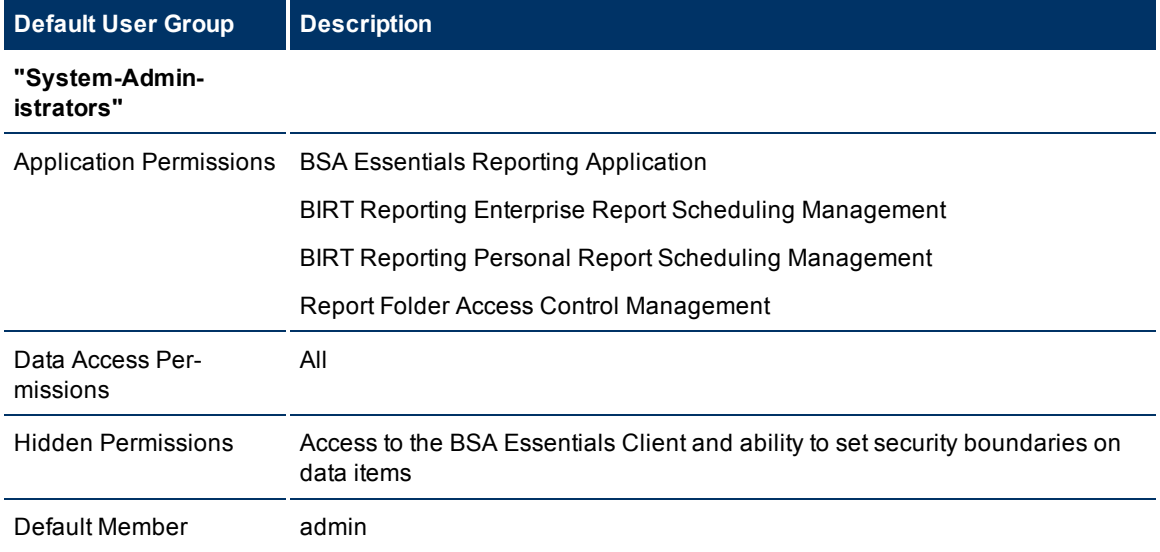

### <span id="page-19-0"></span>**Activating or Suspending User Accounts**

If you need to block access for a user account, you can suspend the account.When a user account is suspended, that user will not be able to log in to the BSA Essentials Web client.

If you want the user to have access, you can activate the user account, and then the user will be able to log in to BSA Essentials.

To suspend or activate a user account, perform the following steps:

- 1. From inside the BSA Essentials Web client, select the Administration tab.
- 2. From the left side, under the Security folder, select Users.
- 3. From the Users list, select the user account you want to suspend.
- 4. Click **Suspend** at the top of the user list.
- 5. When the user account is suspended, the user icon has a red X through it  $\mathbf{\hat{x}}$ .
- 6. To reactivate the account,select the user and click **Activate**.

### <span id="page-19-1"></span>**Assigning Permissions to Groups**

In order for your BSA Essentials users to be able to perform actions (create and run reports, view the right data in reports, and so on), they need to belong to a group or groups that have permissions associated with it. All user actions and access to data in reports and the Dashboard are controlled by group permissions.

There are two kinds of permissions you can apply to groups to allow your users to access BSA Essentials features:

- <sup>l</sup> An *application permission* allows members of a group perform specific actions, such as run reports, schedule reports, or manage report folders, and so on.
- <sup>l</sup> A *data access permission* allows members of a group view specific kinds of data from the different automation applications. For example, you can allow a group to view Network Automation and Server Automation Device Groups, virtual servers, and so on.

For more information on permissions, see ["Permission](#page-12-0) [Types"](#page-12-0) [\(on](#page-12-0) [page](#page-12-0) [13\)](#page-12-0).

For more information on creating data item security boundaries, see ["Setting](#page-20-0) [Data](#page-20-0) [Access](#page-20-0) [Security](#page-20-0) [Bound](#page-20-0)[aries"](#page-20-0) [\(on](#page-20-0) [page](#page-20-0) [21\)](#page-20-0)

#### **Assigning Application Permissions to a User Group**

To assign application permissions to a group, perform the following steps:

- 1. From the BSA Essentials Administration tab, select Security  $\rightarrow$  Groups.
- 2. Select a group you want to add application permissions to.
- 3. Below the group, select the Application Permissions tab.
- 4. Click the Add Application Permission **button.**
- 5. In the Add Application Permission dialog, select a feature name by click the checkbox next to the name. You can use CTRL + select or SHIFT + select to select more than one permission to add to the group.
- 6. To add the selected application permissions, click **Add**.
- 7. Click **Save** (far right of lower pane) to save your changes.

### **Assigning Data Access Permissions to a User Group**

To assign data access permissions to a group, perform the following steps:

- 1. From the BSA Essentials Administration tab, select Security  $\rightarrow$  Groups.
- 2. Select a group you want to add application permissions to.
- 3. Below the group, select the Data Access Permissions tab.
- 4. Click the Add Data Access Permission  $\mathbf{P}$  button.
- 5. In the Add Data Permission dialog, you select All Data Permissions to add access to all data for the group.
- 6. To add specific data access permissions, from the Item Type drop-down list, select a data item type.
- 7. If the data type has any security boundaries associated with it, then you will be able to select from one of the item listed under the main data type. For more information on creating data item security boundaries, see ["Setting](#page-20-0) [Data](#page-20-0) [Access](#page-20-0) [Security](#page-20-0) [Boundaries"](#page-20-0) [\(on](#page-20-0) [page](#page-20-0) [21\)](#page-20-0)
- 8. To add the selected application permissions, click **Add**.
- <span id="page-20-0"></span>9. Click **Save** (far right of lower pane) to save your changes.

# **Setting Data Access Security Boundaries**

Data Access permissions in BSA Essentials allow you to control the types of data your users will be able to see and use inside of reports. Creating *security boundaries* around data items allows you to control the exact type of data item and the exact kinds of attributes related to the item.

**Note**: In this release, security boundaries are created in the BSA Essentials Client.

For example, if your implementation of BSA Essentials is configured to work with Server Automation (SA) , you very likely want your users to be able to report on SA servers.

Granting data access permissions to SA servers and NA devices is probably too general and would yield too much information in reports. You might want a specific BSA Essentials user group to be able to report on and display a specific set of servers and of those servers, only be able to see specific server attributes. To achieve this, you would create security boundaries for the Server data item.

For example, using theBSA Essentials Client you might only want users in a group to be able to report on SA virtual servers from a specific Customer and Facility, only list server information regarding hostname, open ports, and only those servers that yield more than five failed checks when they are scanned during a compliance audit.

Once you create the security item in the BSA Essentials Client, you can see the security boundary when you create a data access permission in the BSA Essentials Web Client.

In order to create security boundaries, you need to perform the following tasks:

- ["Installing](#page-21-0) [the](#page-21-0) [BSA](#page-21-0) [Essentials](#page-21-0) [Client](#page-21-0)["](#page-21-0) [\(on](#page-21-0) [page](#page-21-0) [22\)](#page-21-0)
- ["Logging](#page-22-0) [In](#page-22-0) [to](#page-22-0) [the](#page-22-0) [BSA](#page-22-0) [Essentials](#page-22-0) [Client"](#page-22-0) [\(on](#page-22-0) [page](#page-22-0) [23\)](#page-22-0)

• ["Creating](#page-23-0) [Security](#page-23-0) [Boundaries"](#page-23-0) [\(on](#page-23-0) [page](#page-23-0) [24\)](#page-23-0)

### <span id="page-21-1"></span><span id="page-21-0"></span>**Installing the BSA Essentials Client**

In order to access the BSA Essentials Client you need to download and install the BSA Essentials Client Launcher. You can find the link to download the BSA Essentials Client Launcher on the BSA Essentials Web Client home page, just beneath the login fields.

Installing the BSA Essentials Client requires performing the following tasks:

#### **Learn About the BSA Essentials Client and BSA Client Launcher**

The BSA Client Launcher is a self-contained Java application that allows you to access the BSA Essentials Client from any BSA Essentials core. You can use the Launcher to log in to and download the latest version BSA Essentials Client. If the BSA Essentials Client has been upgraded on a specific BSA Essentials server, you can choose the server you would like to use for downloading the BSA Essentials Client.

The BSA Essentials Client Launcher also allows you to configure advanced settings, such as debug settings, locale settings, and access to the Java Web Start that runs the Launcher and BSA Essentials Client.

The BSA Essentials Client is a Java application that installs and runs with its own Java Runtime Environment (JRE). TheBSA Essentials Client will not interfere with any other versions of JRE you may have installed on your system. The JRE will not be used (and is not usable) by any other Java application on the target computer, and it will not set itself as the default JRE on the target computer.

#### <span id="page-21-2"></span>**Understand BSA Essentials Client System Requirements**

The BSA Essentials Clientis supported on the following operating systems:

- $\bullet$  Windows 2003
- $\bullet$  Windows 2000
- $\bullet$  Windows XP
- Windows Vista

The minimum systems requirements to run the BSA Essentials Client are as follows:

- Minimum 1 GB of DRAM
- $\bullet$  Minimum 100 MB of disk space

If using theBSA Essentials Client to connect to a core over a residential DSL connection, a minimum 384 Kbps DSL connection is recommended.

You need to be logged in as a user that has sufficient permissions to install software on the computer. (You do not need to be an administrator user to install the launcher.)

To run the SAR Client, you must download and install the BSA Essentials Client Launcher (accessible from the BSA Essentials Web Client). In order to install the BSA Essentials Client Launcher, you must be a Windows user that is able to install applications on your system.

#### **Install the BSA Client Launcher**

In order to run the BSA Essentials Client, you need to download and install the BSA Client Launcher, which is a Java application that allows you to access the BSA Essentials Client from any BSA Essentialsserver. When you install the BSA Client launcher, it installs all the necessary Java applications (Java Web Start and JRE) you need to run the BSA Essentials Client.

If you plan to have multiple users install the BSA Client Launcher on the same computer, we recommend that each user choose a unique path to install the application. For example, if one user has already installed the BSA Client Launcher in the default location, C:\Program Files\HP BSA\Launcher, then if another user logs in to the same computer and attempts to install to that same default location, they will see an error and not be able to install. If this occurs, choose a new location.

To install the BSA Essentials Client Launcher, perform the following steps:

- 1. Open a Web browser, and enter the URL to the BSA EssentialsWeb Client server. For example: <https://<bsae-servername:8443>.
- 2. On the BSA EssentialsWeb Client home page, under the log in fields, click the Download BSA Launcher link.
- 3. Download the HP BSA Launcher installation file and double-click to start the launcher installation.
- 4. In the Welcome window, click **Next**.
- 5. In the License Agreement window, select the "I accept the agreement" option, and then click **Next** to proceed with the installation.
- 6. In the Select Destination Directory window, accept the default installation directory, or click **Browse** to select a custom location. Click Next.
- 7. In the "Select clients to install" window, select HP Service Automation Reporter Client.
- 8. In the Select Start Menu Folder window, accept the default name and click Next.
- 9. In the Select Additional Tasks window, accept the default options or choose your own, and then click Next to install the SAR Client Launcher.
- 10. When the installation has completed, click Finish to exit.

#### **Uninstall the BSA Client Launcher - Optional**

You can uninstall the BSA Client Launcher using the Windows Add or Remove Programs utility located in the control panel on your system.

To uninstall the BSA Client Launcher, perform the following steps:

- 1. From the Start menu, select Control Panel.
- 2. Double-click the Add or Remove Programs application.
- 3. In the Currently Installed Programs table, select the HP BSA Launcher application.
- 4. Click **Remove**.
- <span id="page-22-0"></span>5. Close the Add or Remove Programs application.

### **Logging In to the BSA Essentials Client**

The BSA Essentials Client Launcher allows you to log in to a BSA Essentialscore server, specifically in order to set Data Access Boundaries on reporting objects.

Before you can log in to the BSA Essentials Client, you need to download the installer from the BSA Essentials core server. For information on how to do this, see [Installing](#page-21-0) [the](#page-21-0) [BSA](#page-21-0) [Essentials](#page-21-0) [Client.](#page-21-0)

**Note**: The BSA Essentials Client Launcher only allows you to log into aBSA Essentials 2.x core. If you attempt to log into a pre-2.x SAR core, you will get a 404 page not found Java Web Start error message and not be able to log on to the core.

**Note**: (Windows 2000 only) If you are running the BSA Essentials Client Launcher on Windows 2000, you may see a missing DLL error message when you log on. This error will not affect the log on procedure. To fix this so the error message does not appear, install this [Microsoft](http://support.microsoft.com/default.aspx?scid=kb;en-us;259403&Product=vc6) [update.](http://support.microsoft.com/default.aspx?scid=kb;en-us;259403&Product=vc6)

#### **Log In to the BSA Essentials Client**

To launch the BSA Essentials Client, perform the following steps:

- 1. Start the BSA Client Launcher by selecting **Start** → **All Programs** → **HP Business Service Automation** → **HP BSA Essentials Client**.
- 2. In the Log In to HP BSA Essentials Client window, enter your BSA Essentials user name, password, and the BSA Essentials server you want to log in to.

**Note**: If you are using an external authentication system with BSA Essentials, such as AD, LDAP or SA, you need to append your username with that authentication system when you log in, using the following syntax:

username@\$authsource\_name

For example, if a user named joe user wanted to log in and was using SA as an external authentication source, the username log in would look like this:

joe\_user@sa

3. Enter the BSA Essentials server's IP address or host name in the core server field, such as: https://<br/>bsae-2-0-servername:8443>. (A port number is required. 8443 is the default port used by the BSA Essentials Web Client. If the port number has changed, consult your BSA Essentials administrator.

If this is the first time you are logging into a specific BSA Essentials server, the launcher will download the latest version of the BSA Essentials Client when you log in. If you would like to differentiate between the SAR server you log in to and the core from which you download the latest version of the BSA Essentials Client, you can change those options by clicking **More** in the log in window and configuring your Client Host Server.

- 4. Click **Log In**.
- 5. If you are asked to accept the certificate from the core server, click **Yes**. The BSA Essentials Client now appears. For information on how to create data access permission security boundaries, see ["Set](#page-20-0)[ting](#page-20-0) [Data](#page-20-0) [Access](#page-20-0) [Security](#page-20-0) [Boundaries"](#page-20-0) [\(on](#page-20-0) [page](#page-20-0) [21\)](#page-20-0).

### <span id="page-23-0"></span>**Creating Security Boundaries**

From inside the BSA Essentials Client, you can create security boundaries around data items, which allows you to restrict the kinds of data item attributes that users in BSA Essentials can report on.

When you create security boundaries around data items from inside theBSA Essentials Client, those security boundaries become available when you create *data access* permissions in the BSA Essentials Web Client and apply those permissions to user groups.

For example, you might only want users in a group to be able to report on SA virtual servers from a specific Customer and Facility, only list server information regarding hostname, open ports, and only those servers that yield more than five failed checks when they are scanned during a compliance audit.

You could create security boundaries for each of these restrictions using the BSA Essentials Client, and then using the BSA Essentials Web Client, you can apply those security boundaries to a group through data access permissions.

### **Configuration Items and Their Attributes**

The following terms are important to know when setting BSA Essentials security boundaries on data items:

- **Configuration Item**: An object which can be viewed and managed with BSA Essentials. For example SA Server, NA Device, SA Patch Policy, and so on.
- **Attribute**: A single property of a configuration item, the value of which describes the behavior of the item. Configuration items can have one or more attributes. For example, some of the attributes for the configuration item SA Server includes hostname, life cycle, agent status, and management IP.

A custom attribute is displayed only with the data Item it is defined with. For example, a custom attribute of a Facility is not displayed when viewing a Server that is a member of that facility.

#### **Create Security Boundaries for Data Access Permissions**

To create security boundaries in the BSA Essentials Client, perform the following steps:

- 1. ["Logging](#page-22-0) [In](#page-22-0) [to](#page-22-0) [the](#page-22-0) [BSA](#page-22-0) [Essentials](#page-22-0) [Client"](#page-22-0) [\(on](#page-22-0) [page](#page-22-0) [23\)](#page-22-0).
- 2. From the **View** menu, select **Opsware Administration** → **Security Boundaries**.
- 3. From the Define Security Boundary around Configuration Item drop-down list, select a data item. For example, SAS Server (SA server).
- 4. In the Match the following criteria section, from the drop-down lists, select an Attribute (for example, Hypervisor), an operator (equals, contains, does not contain, and so on), and parameters for the security boundary.
- 5. Depending upon the operator selected, you might have to enter a value, text, or select from a list of values. In the text field, type the appropriate value.
- 6. (Optional) Click + to define a second criteria. (You can create as many rules as you want.)
- 7. Click Preview Security Boundary to view the current items defined within the security boundary.
- 8. Click **Save** to save the security boundary. Once the security boundary is saved, it becomes available as a data access permission item in the BSA Essentials Web Client. For information on how to assign data access permissions on groups in the BSA Essentials Web Client, see ["Assigning](#page-19-1) [Permissions](#page-19-1) [to](#page-19-1) [Groups"](#page-19-1) [\(on](#page-19-1) [page](#page-19-1) [20\)](#page-19-1).

# <span id="page-25-0"></span>**Configuring Cross Device, Policy, and Job Groups**

Cross Device, Policy, and Job Groups allow you to make cross-product groupings of various devices, policies, and jobs from each of the BSA products deployed in your data center — Server Automation (SA), Network Automation (NA) and Operations Orchestration (OO) — so that you can control the information provided to you in BSA Essentials reports.

For example, you might be responsible for a high profile business application in your data center. You want to be able to report on all the servers and devices that comprise the application; to make sure that these devices meet the specific compliance criteria defined by your organization; and to see how well these devices are delivering the return on investment you expect from the application those devices support..

You can achieve this result by creating a Cross Device Group for all of the devices (servers, network devices, and storage devices) that make up the application, create a Cross Policy Group that contains audits and software policy checks on the servers and devices, and create a Cross Job Group that provides job results for each compliance audit.

There are three kinds of groups types in BSA Essentials:

- <sup>l</sup> **["Creating](#page-25-1) [Cross](#page-25-1) [Device](#page-25-1) [Groups"](#page-25-1) [\(on](#page-25-1) [page](#page-25-1) [26\)](#page-25-1)**: Allow you to group together devices of the BSA product suite deployed in your data center and use in reports. For example, you can use a Cross Device Group to such as servers and device groups from SA and, network devices and device groups from NA.
- <sup>l</sup> **["Creating](#page-26-0) [Cross](#page-26-0) [Policy](#page-26-0) [Groups"](#page-26-0) [\(on](#page-26-0) [page](#page-26-0) [27\)](#page-26-0)**: Allow you to group together important policies from the BSA product suite deployed in your data center and use them in your reports.
- <sup>l</sup> **["Creating](#page-26-1) [Cross](#page-26-1) [Job](#page-26-1) [Groups"](#page-26-1) [\(on](#page-26-1) [page](#page-26-1) [27\)](#page-26-1)**: Allow you to group together important job types from the BSA product suite deployed in your data center and use them in your reports.

### <span id="page-25-1"></span>**Creating Cross Device Groups**

Cross Device Groups allow you to group together devices and device groups from both Server Automation (SA) and Network Automation (NA). Once you group together devices and device groups, these groups can be used in reports.

For more information on using Cross Device Groups in reports, see

#### **Create a Cross Device Group**

To create a Cross Device Group, perform the following steps:

- 1. From inside the BSA Essentials Web Client, select the Administration tab.
- 2. From the left side, under the Configuration folder, select Cross Device Groups.
- 3. In the right side of the window, click the New Device Group  $\Box$  icon.
- 4. In the New Cross Device Group dialog, enter a name and description for the group, and then click **Save**.
- 5. To add items to the group, select the new group from the list.
- 6. Below the group , select the General and Devices and Device Groups tab.
- 7. Click **Add<sup>-1</sup>** to add devices or device groups to the group.
- 8. In the Add Device/ Groups dialog, select the type of device from the Item Type drop-down list. For example, NAS Device, SAS Server Group, and so on.
- 9. Once the list has been populated with items, to select an item to add to the group, select the check box next to the name of the item,
- 10. Click **Add**. Repeat as many times as needed for all the item types you want to add to the device group.
- 11. When you have finished selecting items to the group, click **OK**.
- <span id="page-26-0"></span>12. Click **Save <b>b** (far right of lower pane) to save your changes.

## **Creating Cross Policy Groups**

Cross Policy Groups allow you to group together policies from Network Automation (NA) and Server Automation (SA). Specifically, you can combine NA Configuration Policies, SA Application Configurations, Audits, Patch Policies, and Software Policies into individual groups.

Once you create a Cross Policy Group, it can be used in reports. For more information on creating reports, see ["Creating](../../../Content/BSA_Essentials/Reports/ReportCreating.htm) [a](../../../Content/BSA_Essentials/Reports/ReportCreating.htm) [Report"](../../../Content/BSA_Essentials/Reports/ReportCreating.htm).

### **Create a Cross Policy Group**

To create a Cross Policy Group, perform the following steps:

- 1. From inside the BSA Essentials Web Client, select the Administration tab.
- 2. From the left side, under the Configuration folder, select Cross Policy Groups.
- <sup>3.</sup> In the right side of the window, click the New Policy Group  $\Box$  icon.
- 4. In the New Cross Policy Group dialog, enter a name and description for the group, and then click **Save**.
- 5. To add items to the group, select the new group from the list.
- 6. Below the group, select the Policies tab.
- 7. Click **Add<sup>-1</sup>** to add polices to the group.
- 8. In the Add Policy dialog, select a policy type from Item Type drop-down list. For example, NAS Configuration Policy, SAS Application Configuration, SAS Audit, and so on.
- 9. Once the list has been populated with items, to select an item to add to the group, select the check box next to the name of the item,
- 10. Click **Add**. Repeat as many times as needed for all the item types you want to add to the policy group.
- <span id="page-26-1"></span>11. When you have finished selecting items to the group, click **OK**.

### **Creating Cross Job Groups**

Cross Job Groups allow you to group together important job types from the BSA product suite deployed in your data center and use them in your reports.

For example, you can create groups and add such diverse job types as NA Tasks like Backup Device Software, Check Policy Compliance, Data Pruning; and such SA jobs as Audit Server, Remediate Software Policy, Agent Communications Test, Install Software, and so on.

Additionally, you have the ability to set an ROI (return on investment) unit for all Cross Job Groups, which allows you to indicate the value you are getting from the jobs being run by the BSA software suite. For example, you could set the ROI unit to dollars, and when you create and configure a Cross Job Group, you can specify a value amount for the group which will be labeled in dollars. For information on setting the Cross Job Group ROI unit, see ["Setting](#page-27-0) [Cross](#page-27-0) [Job](#page-27-0) [Groups](#page-27-0) [ROI](#page-27-0) [Unit"](#page-27-0) [\(on](#page-27-0) [page](#page-27-0) [28\)](#page-27-0)

**Note**: ROI unit applies globally across all job groups, but each group can be set with a unique ROI value

For more information on creating reports, see ["Creating](../../../Content/BSA_Essentials/Reports/ReportCreating.htm) [a](../../../Content/BSA_Essentials/Reports/ReportCreating.htm) [Report"](../../../Content/BSA_Essentials/Reports/ReportCreating.htm).

#### **Create a Job Group**

To create a Cross Job Group, perform the following steps:

- 1. From inside the BSA Essentials Web Client, select the Administration tab.
- 2. From the left side, under the Configurations folder, select Cross Job Groups.
- <sup>3.</sup> In the right side of the window, click the New Job Group  $\boxed{3}$  icon.
- 4. In the New Cross Job Group dialog, enter a name and description for the group, and then click **Save**.
- 5. Select the new group from the list, and below the group, select the General tab.
- 6. In the ROI Multiplier field, enter a value for the label. For example, if your global ROI unit was set to dollars, you could enter 500 for this group to indicate how much money is saved when the jobs in this group run successfully.
- 7. Next, to add job types to the group, select the Jobs tab and then click **Add<sup>et</sup>.**
- 8. In the Add Job dialog, select a job type filter, such as NAS Job Types or SAS job Types.
- 9. Once the list has been populated with job items, to select an item to add to the group, select the check box next to the name of the item and then click **Add**. Repeat as many times as needed for all the item types you want to add to the job group.
- 10. When you have finished selecting items to the group, click **OK**.
- <span id="page-27-0"></span>11. Click **Save** (far right of lower pane) to save your changes.

### **Setting Cross Job Groups ROI Unit**

Before you create and configure Cross Job Groups, you want to set an ROI (return on investment) unit for all job groups. The Cross Job Group ROI unit allows you to indicate the value you are getting from the jobs being run by the BSA software suite.

For example, you could set the ROI unit to dollars, and when you create and configure a Cross Job Group, you can specify a value amount for the group which will be labeled in dollars. Or, you might want to represent the savings created running specific jobs in time, as in how many hours were saved when a group of related jobs run successfully.

**Note**: ROI unit applies globally across all job groups, but each group can be set with a unique ROI value.

#### **Set Cross Job Groups ROI Unit**

To set the Cross Job Group ROI unit, perform the following steps:

- 1. From inside the BSA Essentials Web Client, select the Administration tab.
- 2. From the left side, under the Configurations folder, select Cross Job Groups.
- 3. At the top of the Job Groups list, click **Set ROI Unit**.
- 4. In the Specify Return on Investment Unit dialog, enter the label for units to be expressed for all Cross Job Groups. For example, you can set "dollars" or "hours" or any unit label you wish.
- 5. Click OK. The ROI unit label has been set for all Cross Job Groups. For information on how to create a Cross Job Group and set the ROI unit value for a group, see ["Creating](#page-26-1) [Cross](#page-26-1) [Job](#page-26-1) [Groups"](#page-26-1) [\(on](#page-26-1) [page](#page-26-1) [27\)](#page-26-1)

# <span id="page-29-0"></span>**Core Administration**

This section contains important tasks you can perform for making sure your BSA Essentials core is working well, and contains the following topics:

- ["Importing](#page-9-2) [Users](#page-9-2) [From](#page-9-2) [Server](#page-9-2) [Automation"](#page-9-2) [\(on](#page-9-2) [page](#page-9-2) [10\)](#page-9-2)
- <sup>l</sup> ["Enabling](#page-10-0) [LDAP](#page-10-0) [Authentication"](#page-10-0) [\(on](#page-10-0) [page](#page-10-0) [11\)](#page-10-0)
- ["Configuring](#page-29-1) [BSA](#page-29-1) [Essentials](#page-29-1) [Ports"](#page-29-1) [\(on](#page-29-1) [page](#page-29-1) [30\)](#page-29-1)
- ["Enabling](../../../Content/BSA_Essentials/Administration/Core_Admin/AdminCoreEnableReportActionability.htm) [Actionability](../../../Content/BSA_Essentials/Administration/Core_Admin/AdminCoreEnableReportActionability.htm) [in](../../../Content/BSA_Essentials/Administration/Core_Admin/AdminCoreEnableReportActionability.htm) [BSA](../../../Content/BSA_Essentials/Administration/Core_Admin/AdminCoreEnableReportActionability.htm) [Essentials](../../../Content/BSA_Essentials/Administration/Core_Admin/AdminCoreEnableReportActionability.htm) [Reports"](../../../Content/BSA_Essentials/Administration/Core_Admin/AdminCoreEnableReportActionability.htm)
- <sup>l</sup> ["Core](#page-30-0) [Administration](#page-30-0) [Scripts"](#page-30-0) [\(on](#page-30-0) [page](#page-30-0) [31\)](#page-30-0)
- <span id="page-29-1"></span>• ["Enabling](../../../Content/BSA_Essentials/Administration/Core_Admin/AdminCoreEnableActionOOFlows.htm) [Actionability](../../../Content/BSA_Essentials/Administration/Core_Admin/AdminCoreEnableActionOOFlows.htm) [of](../../../Content/BSA_Essentials/Administration/Core_Admin/AdminCoreEnableActionOOFlows.htm) [OO](../../../Content/BSA_Essentials/Administration/Core_Admin/AdminCoreEnableActionOOFlows.htm) [Flows](../../../Content/BSA_Essentials/Administration/Core_Admin/AdminCoreEnableActionOOFlows.htm) [in](../../../Content/BSA_Essentials/Administration/Core_Admin/AdminCoreEnableActionOOFlows.htm) [BSA](../../../Content/BSA_Essentials/Administration/Core_Admin/AdminCoreEnableActionOOFlows.htm) [Essentials"](../../../Content/BSA_Essentials/Administration/Core_Admin/AdminCoreEnableActionOOFlows.htm)

### **Configuring BSA Essentials Ports**

After you have installed BSA Essentials you might need to change some of the port numbers being used by the BSA Essentials core or database. This section shows you how to change port numbers for both product components.

### **Changing BSA Essentials Default Ports:**

BSA Essentials configuration is retained in omdb.properties, and also in the response file created or modified during an installation or upgrade of BSA Essentials. The installer will use these values to setup the configuration rather than requiring the user to modify the scattered files throughout BSA Essentials.

To change the BSA Essentials default ports, perform the following steps:

- 1. Log in to the BSA Essentials server.
- 2. sing a text editor, open the BSA Essentials response file from the most recent installation or upgrade on the server. The default location and name of the BSA Essentials response file is:

/usr/tmp/oiresponse.omdb

- 3. Edit the oiresponse.omdb file to the custom port preferred for the port number, and then save the file.
- 4. Type the following command:

upgrade opsware -r response file

to set the port parameters from the edited response file.

### **Changing BSA Essentials Database Port**

By default BSA Essentials uses port 1521 to connect BSA Essentials Core services to the BSA Essentials database. Because the BSA Essentials database port is not set during the installation the port number is not part of the BSA Essentials response file, and you cannot change the BSA Essentials database port using the steps in Changing SAR Default Ports.

To change the database port number used by BSA Essentials, perform the following steps:

1. Log in to the BSA Essentials Core server.

2. To shut down the BSA Essentials Core, enter the following command:

/etc/init.d/opsware-omdb stop

3. For each of the files in the following list, open the file using a text editor, change the database port from the default value of 1521 to the required value, and save the file.

/etc/opt/opsware/omdb.properties /opt/opsware/omdb/bin/dmconfig. /opt/opsware/omdb/deploy/cmdb-admin-ds.xml /opt/opsware/omdb/deploy/cmdb-ds.xml /opt/opsware/omdb/deploy/omdb-reporter-ds.xml

4. To start the BSA Essentials Core, enter the following command:

/etc/init.d/opsware-omdb start

### <span id="page-30-0"></span>**Core Administration Scripts**

The following section lists a collection of useful BSA Essentials scripts and tasks that help you with your core administration:

- ["Starting](#page-30-1) [and](#page-30-1) [Stopping](#page-30-1) [the](#page-30-1) [Core"](#page-30-1) [\(on](#page-30-1) [page](#page-30-1) [31\)](#page-30-1)
- ["Dataminer](#page-31-1) [Watchdog](#page-31-1) [Script"](#page-31-1) [\(on](#page-31-1) [page](#page-31-1) [32\)](#page-31-1)
- ["Changing](#page-31-4) [the](#page-31-4) [BSA](#page-31-4) [Essentials](#page-31-4) [Admin](#page-31-4) [Password"](#page-31-4) [\(on](#page-31-4) [page](#page-31-4) [32\)](#page-31-4)
- ["BSA](#page-32-2) [Essentials](#page-32-2) [Core](#page-32-2) [Diagnostic](#page-32-2) [Script"](#page-32-2) [\(on](#page-32-2) [page](#page-32-2) [33\)](#page-32-2)
- ["SA](#page-33-1) [Compliance](#page-33-1) [Universe](#page-33-1) [Nightly](#page-33-1) [Job](#page-33-1) [Scripts"](#page-33-1) [\(on](#page-33-1) [page](#page-33-1) [34\)](#page-33-1)
- ["Oracle](#page-34-1) [User](#page-34-1) [Connectivity](#page-34-1) [Diagnostic](#page-34-1) [Script"](#page-34-1) [\(on](#page-34-1) [page](#page-34-1) [35\)](#page-34-1)
- ["Unlocking](#page-34-3) [Oracle](#page-34-3) [User](#page-34-3) [Accounts"](#page-34-3) [\(on](#page-34-3) [page](#page-34-3) [35\)](#page-34-3)
- <span id="page-30-1"></span>["Database](#page-34-5) [Pruning](#page-34-5) [Scripts"](#page-34-5) [\(on](#page-34-5) [page](#page-34-5) [35\)](#page-34-5)

### **Starting and Stopping the Core**

The opsware-omdb script enables you to start, stop, or restart your BSA Essentials core. You can also use this script to check the current status of your core, the core version number, and more. You must log in as root to run this script.

The script is installed to the following directory:

<span id="page-30-2"></span>/etc/init.d/opsware-omdb

#### **Syntax**

```
opsware-omdb <option>
```
**Note**: If you are restarting a core in a dual server configuration (one server runs the BSA Essentials and the other runs Oracle), make sure that your Oracle database server and all its processes are running before restarting the BSA Essentials core server.

### <span id="page-31-0"></span>**Options**

The opsware-omdb script has the following command line options:

- **.** start Starts the BSA Essentials core.
- **.** stop Stops the BSA Essentials core.
- startsync Starts the core and the prompt is not returned until the core is fully started.
- restart Restarts the BSA Essentials core.
- $\bullet$  list Lists the services that are run by the opsware-omdb script (core and rsync)
- status Gives the current status of BSA Essentials services of running or not running. Also the PID of the process is displayed if the service is running.
- $\bullet$  version Displays installation build version numbers for the installed components and the Meta schema and data versions of the BSA Essentials database.
- $\bullet$  help Lists full set of command options and syntax.

### <span id="page-31-1"></span>**Dataminer Watchdog Script**

The dmwatch.sh script allow you to perform different administrative tasks for your BSA Essentials Data Miner, such as restarting your data miner if it quits unexpectedly.

#### <span id="page-31-2"></span>**Syntax**

./dmwatch.sh --<option>

This script is located on the BSA Essentials core at /opt/opsware/omdb/contrib. This script is intended to work with any supported BSA Essentialsdata miner.

#### <span id="page-31-3"></span>**Options**

- dm home Lists the home directory of the dataminer.
- auto Starts or restarts restart the dataminer and rsync if any problems are detected.
- on db Adds extra transaction information to the output (only use if your BSA Essentials uses the SA database) .
- **.** append Appends information to dmwatch laststatus instead of replacing the information

### <span id="page-31-4"></span>**Changing the BSA Essentials Admin Password**

The following script allows you to reset the password for the BSA Essentials administrator.

reset\_admin\_password.sh

### <span id="page-32-0"></span>**Syntax**

./reset\_admin\_password.sh

<span id="page-32-1"></span>After you execute the script, follow the steps provided in the output.

### **Example**

- 1. Log in to the BSA Essentials core server.
- 2. Change directories to the following path:

/opt/opsware/omdb/contrib

3. Execute the following command:

./reset\_admin\_password.sh

4. Edit the file /etc/opt/opsware/omdb/.properties and set the following parameter:

com.opsware.cmdb.security.allow\_internal\_user\_modification\_enabled=true

5. Restart the BSA Essentialscore by executing the following command:

/etc/init.d/opsware-omdb restart

Wait for the BSA Essentials system to start completely.

6. Edit the following file /etc/opt/opsware/omdb/.properties and set the set the following property:

com.opsware.cmdb.security.allow\_internal\_user\_modification\_enabled=false

Login to BSA Essentials AdminConsole as admin/ and change password for admin to the desired one

**Tip**: To use a SID other than the default "cmdb", define ORACLE\_SID before running this script. For example:

<span id="page-32-2"></span>export ORACLE SID=mycmdbsid; ./unlock oracle accounts.sh

### **BSA Essentials Core Diagnostic Script**

The following script provides useful diagnostic information about your BSA Essentials core, such as environment and runtime information, and more:

scene\_snap.py

This script also provides the following troubleshooting about your BSA Essentialscore: logs, file listings, BSA Essentials environment properties, JBoss Configuration, install info, running processes, platform, memory, CPU, storage, file handles, hostname, interfaces, network statistics (netstat output), database version, Oracle free space and memory structures, load info, data sources, ETL information, and other useful BSA Essentials parameters.

This script is located on the BSA Essentials core at /opt/opsware/omdb/contrib.

### <span id="page-33-0"></span>**Syntax**

./scene\_snap.py

### <span id="page-33-1"></span>**SA Compliance Universe Nightly Job Scripts**

The following scripts allow you to understand, troubleshoot, and modify the regularly scheduled SA compliance fact table calculation used in the SA Compliance Universe.

- bsae\_run\_nightly\_job.sh allows you to view current SA Compliance data in your reports that have not yet been picked up by the latest table calculations.
- bsae set max fact days.sh allows you to change how many days worth of calculated SA compliance data that the BSA Essentials database can store. (Default is 30 days.)

These scripts are located on the BSA Essentials core at /opt/opsware/omdb/contrib directory.

<span id="page-33-2"></span>**Note**: Make sure that you do not use the script named bsae setup nightly compliance job.sh.

### **Running Nighty Fact Table Calculation Job**

BSA Essentials stores calculated SA compliance data for 30 days. By the default, the calculation job is run at midnight daily. However, if you have made some compliance data changes in SA and you want these changes to be reflected in the compliance reports that are built from the SA compliance universe, then you need to invoke the calculation job in order to see the changes before the following day when the job is run at midnight.

The bsae\_run\_nightly\_job.sh script will do the calculation for SA compliance data for a specific number of days depending on the input. For example:

<span id="page-33-3"></span>/opt/opsware/omdb/contrib/bsae\_run\_nightly\_job.sh

#### **Setting Maximum Number of Days Compliance Data is Stored**

Also by default, BSA Essentials the job only stores up to 30 days calculated compliance data, which means that SA compliance reports that use data from the SA Compliance Universe can only display 30 days of history. So if you want to report more on data for more than 30 days, then you can run bsae set max fact days. sh to set the number of days that BSA Essentials will store for calculated compliance data.

For example, if you want to set the maximum number days of stored data (60 days), and you already have more than 60 days worth of SA data mined into BSA Essentials, then you can run the  $b$ sae set max fact\_days.sh first to increase the number to 60, by performing the following steps:

1. Change directories to the following location:

/opt/opsware/omdb/contrib

2. Then execute the following script:

./bsae set max fact days.sh 60

3. Then you need to run the calculation from the past 30 days to past 60 days, since by default, you will have the history for past 30 days:

./ bsae run nightly job.sh 30 60

- 4. Or you could alternately run this command:
	- ./ bsae\_run\_nightly\_job.sh 60

<span id="page-34-0"></span>The script will calculate for past the past 60 days.

### <span id="page-34-1"></span>**Oracle User Connectivity Diagnostic Script**

The following script helps you validates that your BSA Essentials users can log in and have the appropriate permissions, as defined in their user profile:

test datasource accounts.sh

<span id="page-34-2"></span>This script is located on the BSA Essentials core at /opt/opsware/omdb/contrib. directory.

### **Syntax**

```
./test_datasource_accounts.sh
```
### **Unlocking Oracle User Accounts**

This script allows you to unlock the user accounts if the event ever occurs.

```
unlock_oracle_accounts.sh
```
For example, by default a user with an Oracle account will be locked out after 10 unsuccessful login attempts. This script allows you to reset the account so the user can log in to BSA Essentials.

<span id="page-34-4"></span>This script is located on the BSA Essentials core at /opt/opsware/omdb/contrib.

#### **Syntax**

./unlock\_oracle\_accounts.sh

**Tip**: To use a SID other than the default "cmdb", define ORACLE\_SID before running this script. For example:

<span id="page-34-5"></span>export ORACLE SID=mycmdbsid; ./unlock oracle accounts.sh

### **Database Pruning Scripts**

The following two scripts allow you to purge your BSA Essentials database of old or unneeded data and table, which can help your core can run more efficiently.

- $\bullet$  delete datatables.sql
- purge sar data.sh

These two scripts are located on your BSA Essentials core in the following directory:

/opt/opsware/omdb/contrib

Use these two scripts to do the following tasks:

• Purge all data from cmdb data and related cmdb meta data tables for a given data source

Or,

- Purge all data from cmdb data and related cmdb meta data tables for a given data source if the data is longer than X number of days in the database.
- **Note**: You can only purge data from the database on a per-data source basis. In other words, if you are running an SA data miner and an NA data miner, you need to run the scripts for each data source. For more information about stopping and starting data miners, see the BSA Essentials Installation Guide.
- **Note**: These scripts are only supported in a single server deployment where both the BSA Essentials core services and database components are installed on the same server.

#### **Purging All Data from YourBSA Essentials Database**

- 1. Log in to the BSA Essentialscore server as root.
- 2. Copy the two scripts delete datatables.sql and purge sar data.sh from:

/opt/opsware/omdb/contrib

to

/opt/opsware/omdb/bin

3. Set the following permissions for the two scripts:

chmod o+rx delete\_datatables.sql chmod u+rx purge\_sar\_data.sh

- 4. Stop the dataminer of the data source type you want to purge from the database. (For information on how to stop a data miner, see the Installation Guide.
- 5. Run the purge script (as root, the only user that has the permission to run the script) by executing the following command:

/opt/opsware/omdb/bin/purge\_sar\_data.sh

6. Answer the questions of the script interview:

Specify a data source from (SAS, ASAS, NAS, PAS, CA, SE) that you want the data to be purged.

[Type the name of one of the listed data sources that you want to purge data from.]

7. What is the maximum days that you want to keep the data in the database?

[Type 0 to purge all data.]

8. What is the desired ORACLE SID?

[Enter the default cmdb, unless you are using a different SID]

9. Are you sure that you want to purge all SAR data?

[Type y to purge all data of the selected data source from the database.]

10. After the data is purged, answer the following interview question:

Do you want to remove all data files in collect received directory? (y/n)

[Type y to remove all data files in collect received directory, otherwise type n.]

11. When the interview is finished, start the BSA Essentialscore server by executing the following command:

/etc/init.d/opsware-omdb start

- 12. Delete the following two data miner files, DMSettingsCache.properties and all \*.ser files, located in the directory in where the data miner was un-tarred .
- 13. Restart the dataminer

#### **Purging All Data from Your BSA Essentials Database After X Days**

- 1. Log in to the BSA Essentialscore server as root.
- 2. Copy the two scripts delete datatables.sql and purge sar data.sh from:

/opt/opsware/omdb/contrib

to

/opt/opsware/omdb/bin

3. Set the following permissions for the two scripts:

chmod o+rx delete\_datatables.sql

chmod u+rx purge\_sar\_data.sh

4. Run the purge script (as root, the only user that has the permission to run the script) by executing the following command:

/opt/opsware/omdb/bin/purge\_sar\_data.sh

5. Answer the questions of the script interview:

Specify a data source from (SAS, ASAS, NAS, PAS, CA, SE) that you want the data to be purged:

[Choose a data source by entering the name from the list.]

6. What is the maximum days that you want to keep the data in the database?

[Select any numerical value except zero. (Zero means purge all data.) This indicates the number of days the data will be stored in the database.]

7. What is the desired ORACLE\_SID?

[Type the name of the Oracle SID (default is cmdb).]

8. Are you sure that you want to purge all SAR data?

[Enter y for yes, n for no.]

9. When the script finished, start the BSA Essentials core server by executing the following script and command option:

/etc/init.d/opsware-omdb start

#### **Notes**

- 1. In the case of purging data longer than x days, these scripts only purge historical and historical\_full tables in cmdb\_data. Those historical and historical\_full tables have common columns "begin\_date" and "end\_date". The row will be purged if end\_date < sysdate - x days for a given data source. In addition, data from cmdb\_meta.item\_loads, cmdb\_meta.table\_loads and cmdb\_meta.data\_loads are purged accordingly if cmdb\_meta.data\_loads.begin\_date < sysdate - x days.
- 2. The purge script does not delete "updatable" data (for example, all past PAS/OO runs and runsteps will be kept, since that data is updatable).
- 3. Under no conditions will the scripts delete data files from collect/failures. If it is desired to remove these files, it must be done manually.

### <span id="page-37-0"></span>**Central Management Console (CMC) Admin Tasks**

The BusinessObjects Enterprise Central Management Console (CMC) is a web-based tool that enables you to perform basic administrative task for the reporting panel in the BSA Essentials Web Client, including setting or changing the mail server, scheduling reports, and configuring report publication and publishing.

This section contains the following tasks:

- ["Starting](#page-37-1) [and](#page-37-1) [Stopping](#page-37-1) [the](#page-37-1) [Tomcat](#page-37-1) [Server"](#page-37-1) [\(on](#page-37-1) [page](#page-37-1) [38\)](#page-37-1)
- ["](../../../Content/BSA_Essentials/Administration/Core_Admin/AdminCorePublicationsPublish.htm)Configuring [the](#page-38-0) [Reporting](#page-38-0) [Mail](#page-38-0) [Server"](#page-38-0) [\(on](#page-38-0) [page](#page-38-0) [39\)](#page-38-0)
- ["Setting](#page-39-0) [the](#page-39-0) [Default](#page-39-0) [Path](#page-39-0) [for](#page-39-0) [Saved](#page-39-0) [Files](#page-39-0) [on](#page-39-0) the [Core"](#page-39-0) [\(on](#page-39-0) [page](#page-39-0) [40\)](#page-39-0)

For more information on these topics and using the CMC console for administration, see the BusinessObjects Enterprise Administrator's Guide.

### <span id="page-37-1"></span>**Starting and Stopping the Tomcat Server**

Before you can access the CMC Console, you need to start the Tomcat server where you installed the BSA Essentials core services.

Once you start the Tomcat server you can then log in to the CMC console and perform your administrative tasks. As soon as you finished with your CMC tasks, you need to log back in to the BSA Essentials core server and stop the Tomcat server.

#### **Starting and Stopping the BSA Essentials Tomcat Server**

- 1. Log in to the BSA Essentials core server.
- 2. Change your user to become the BSA Essentials super user on the server:

 $\sin - \text{omdh}$ 

3. Execute the following command to start the BSA Essentials Tomcat server:

/etc/inii.d/bsae-tomcat start

You can now access the CMC console and perform your administrative tasks. Once you are finished using the CMC console, you need to stop the Tomcat server.

4. Execute the following command to stop the BSA Essentials Tomcat server:

/etc/inii.d/bsae-tomcat start

<span id="page-38-0"></span>5. Exit the shell.

### **Configuring the Reporting Mail Server**

This task shows you how to configure a mail server for the BSA Essentials reporting feature.

#### **Configuring a Reporting Mail Server**

- 1. Log in to the BSA Essentials core server.
- 2. Change your user to become the BSA Essentials super user on the server:

su - omdb

3. Execute the following command to start the BSA Essentials Tomcat server:

/etc/inii.d/bsae-tomcat start

You can now access the CMC and perform your administrative tasks. Once you are finished using the CMC, you need to stop the Tomcat server.

4. Start the CMC by appending to the servername with the following syntax:

http://<BSA\_Essentials\_server>:8080/CmcApp

- 5. Log in as administrator (the password is the same as the admin user for the BSA Essentials Web Client).
- 6. From the Organize column, select Servers.
- 7. Select bsae.AdaptiveJobServer.
- 8. From the Manage menu, select **Properties**.
- 9. From the left column list, select Destination.
- 10. In the Destination drop-down list, select Email.
- 11. Click **Add**.
- 12. Enter the Domain Name, Host and Port information.
- 13. Select Authentication method and authentication information if required by your system.
- 14. Click **Save** & Close the CMC.
- 15. Return to the BSA Essentialscore server and log in.
- 16. Change your user to become the BSA Essentials super user on the server:

su - omdb

17. Execute the following command to start the BSA Essentials Tomcat server:

/etc/inii.d/bsae-tomcat stop

### <span id="page-39-0"></span>**Setting the Default Path for Saved Files on the Core**

If you would like to set a default file path on the BSA Essentialscore server or saving reports, you can use the CMC to configure this path on your core.

Setting Default Path for Save Files on the Core

- 1. Log in to the BSA Essentials core server.
- 2. Change your user to become the BSA Essentials super user on the server:

su - omdb

3. Execute the following command to start the BSA Essentials Tomcat server:

/etc/inii.d/bsae-tomcat start

You can now access the CMC and perform your administrative tasks. Once you are finished using the CMC, you need to stop the Tomcat server.

4. Start the CMC by appending to the servername with the following syntax:

http://<BSA\_Essentials\_server>:8080/CmcApp

- 5. Log in as administrator (the password is the same as the admin user for the BSA Essentials Web Client).
- 6. From the Organize column, select Servers.
- 7. Select bsae.AdaptiveJobServer.
- 8. From the **Manage** menu, select **Properties**.
- 9. In the Destination drop-down list, select File System.
- 10. Click **Add**.
- 11. Enter the path name on the core server in the Directory field.
- 12. For a username and password, it is recommended to leave these fields blank, in which case the CMC will use theBSA Essentials Admin user.
- 13. Click **Save** & Close the CMC.
- 14. Return to the BSA Essentials core server and log in.

15. Change your user to become the BSA Essentials super user on the server:

su - omdb

16. Execute the following command to start the BSA Essentials Tomcat server:

/etc/inii.d/bsae-tomcat stop

# <span id="page-40-0"></span>**BSA Essentials Core Monitoring**

The following tables provide tools you can use to monitor your BSA Essentials core.

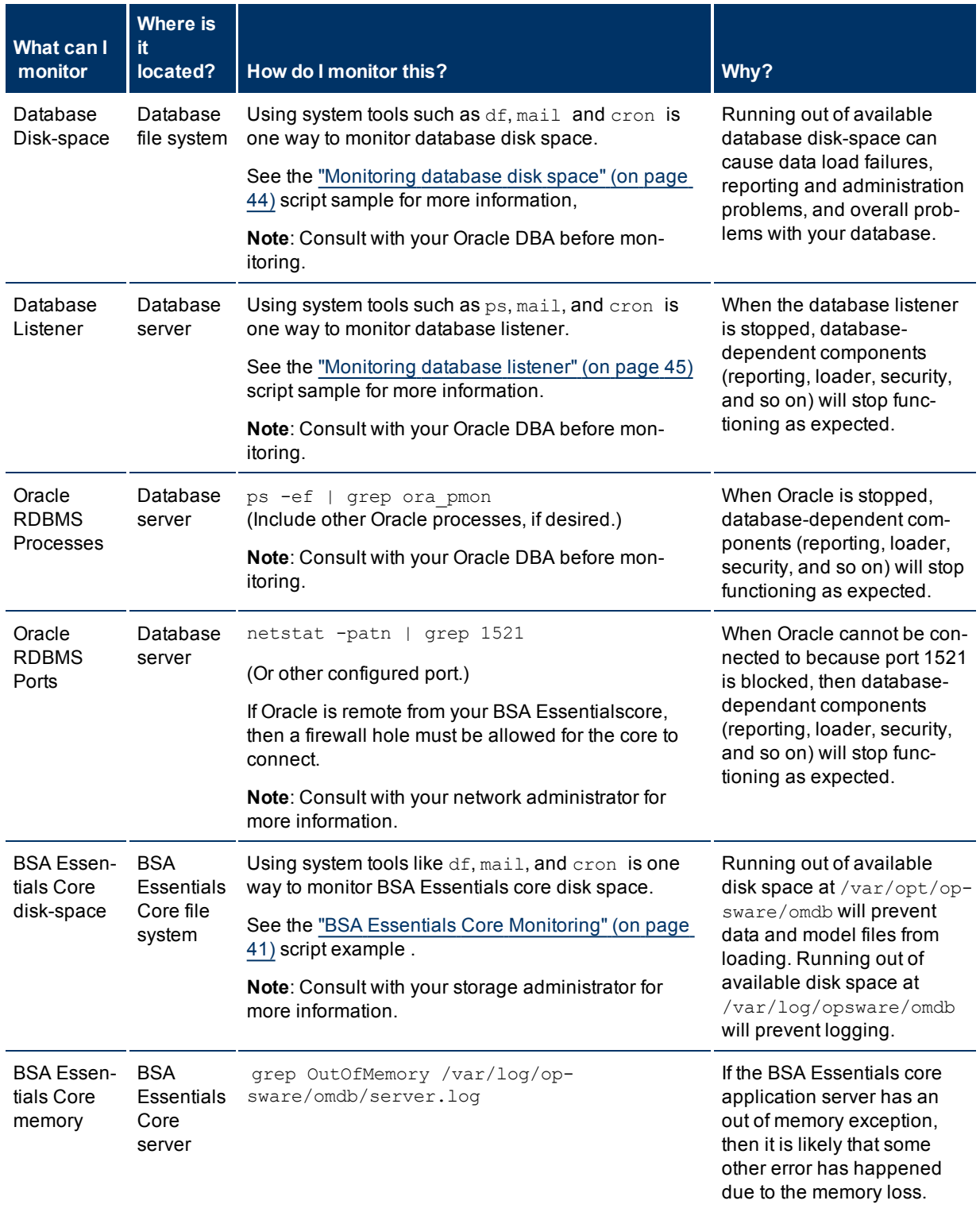

# <span id="page-41-0"></span>**BSA Essentials Core Monitoring Details**

### **BSA Essentials 2.01**

Core Administration

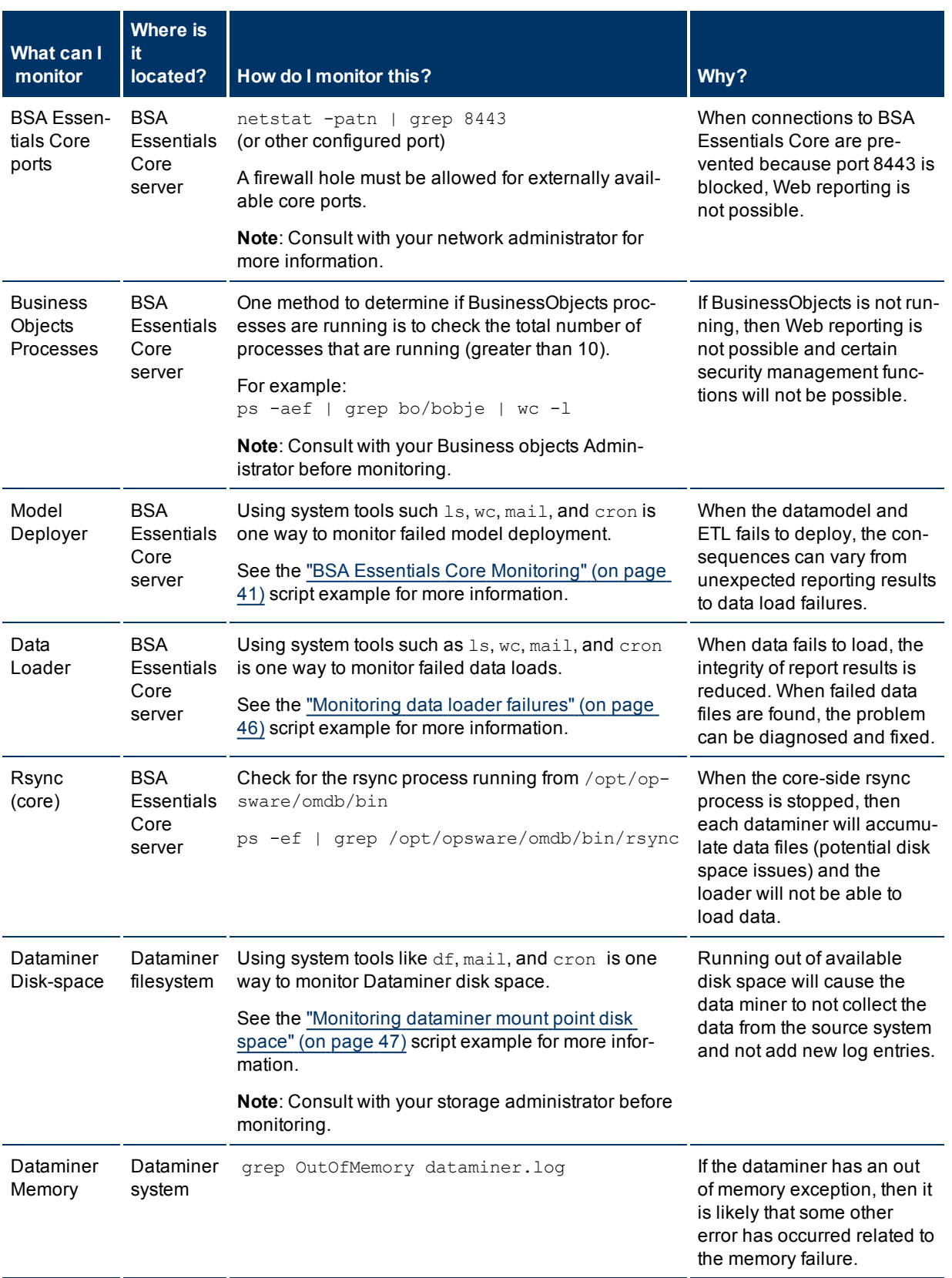

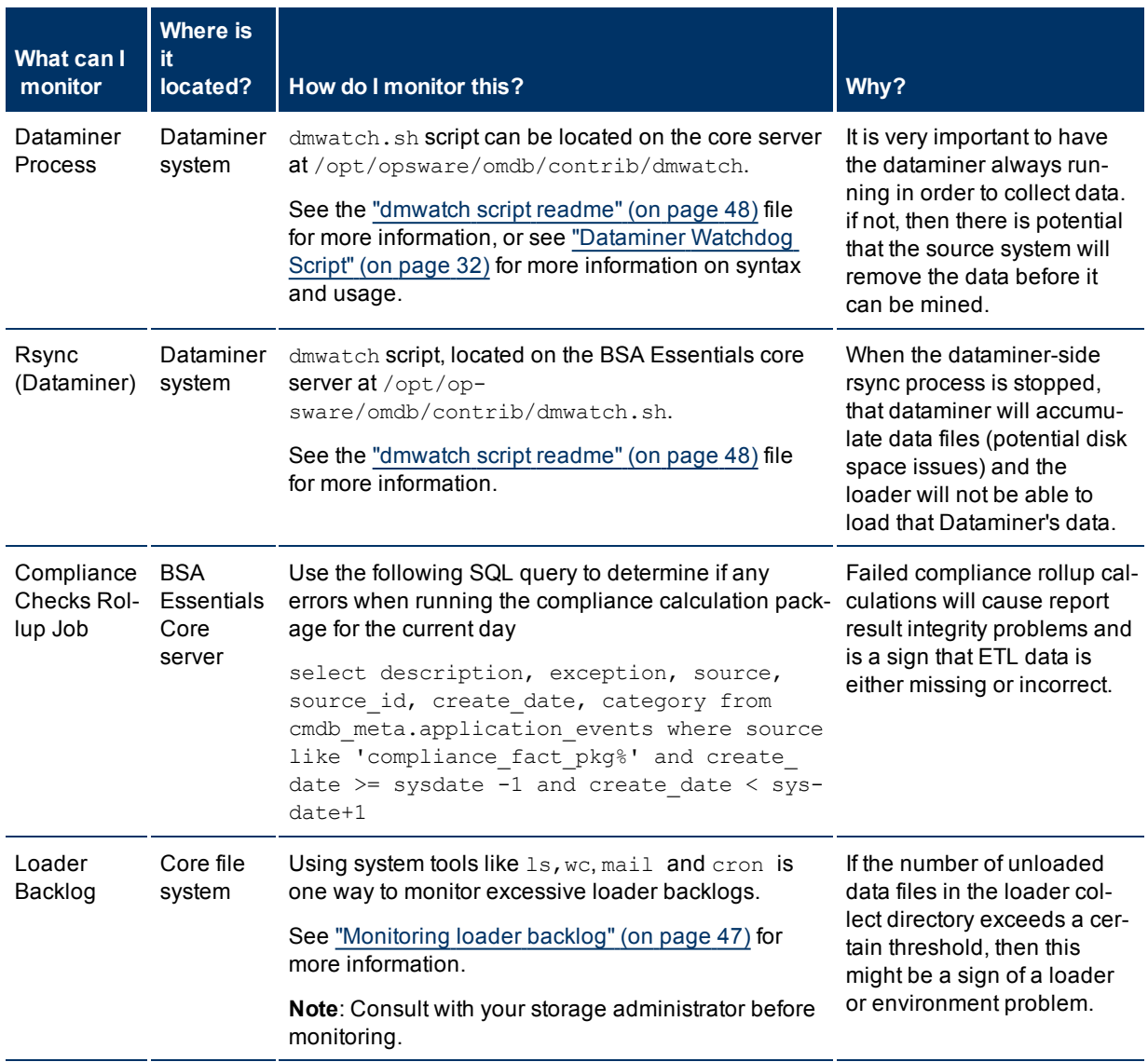

### <span id="page-43-1"></span><span id="page-43-0"></span>**Core Monitoring Examples**

**Note**: The example code shown in this section is only meant to illustrate the monitoring concept being discussed in each case. These examples may have to be modified to suit your monitoring needs. Also, the example code snippets have not been formally validated by HP.

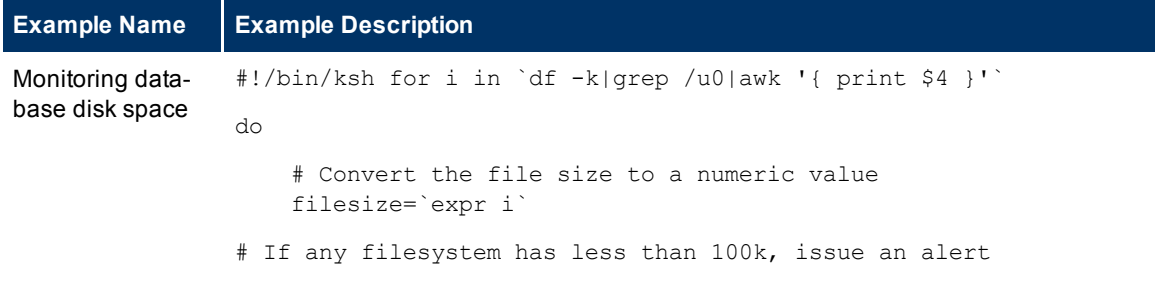

```
Example Name Example Description
                   if [ $filesize -lt 100 ]
                   then
                      mailx -s "Oracle filesystem $i has less than 100k free."
               oracle_dba@my.company.com
                  fi
               done
Monitoring data-
base listener
               #!/bin/bash
               listener=LISTENER # the name of your oracle listener for example:
               LISTENER
               mailto=oracle_dba@my.company.com # change it to your preferred
               E-Mail address
               ORACLE HOME=cmdb \qquad # set your oracle home var-
               iable
               if ! ps -ef |grep -w $listener |grep -v
                  then su - oracle -c "$ORACLE HOME/bin/lsnrctl start $listener"
                  echo "Look out! $listener stopped at `date`. Trying to start
               the $listener ... `
                  if ps -ef |grep $listener |grep -v grep |grep -v mail
                  then
                      echo $listener was started successfully.
                  else
                      echo Error starting $listener!
                  fi` " | mailx -s "There is no $listener process!" $mailto
               fi
```
<span id="page-45-0"></span>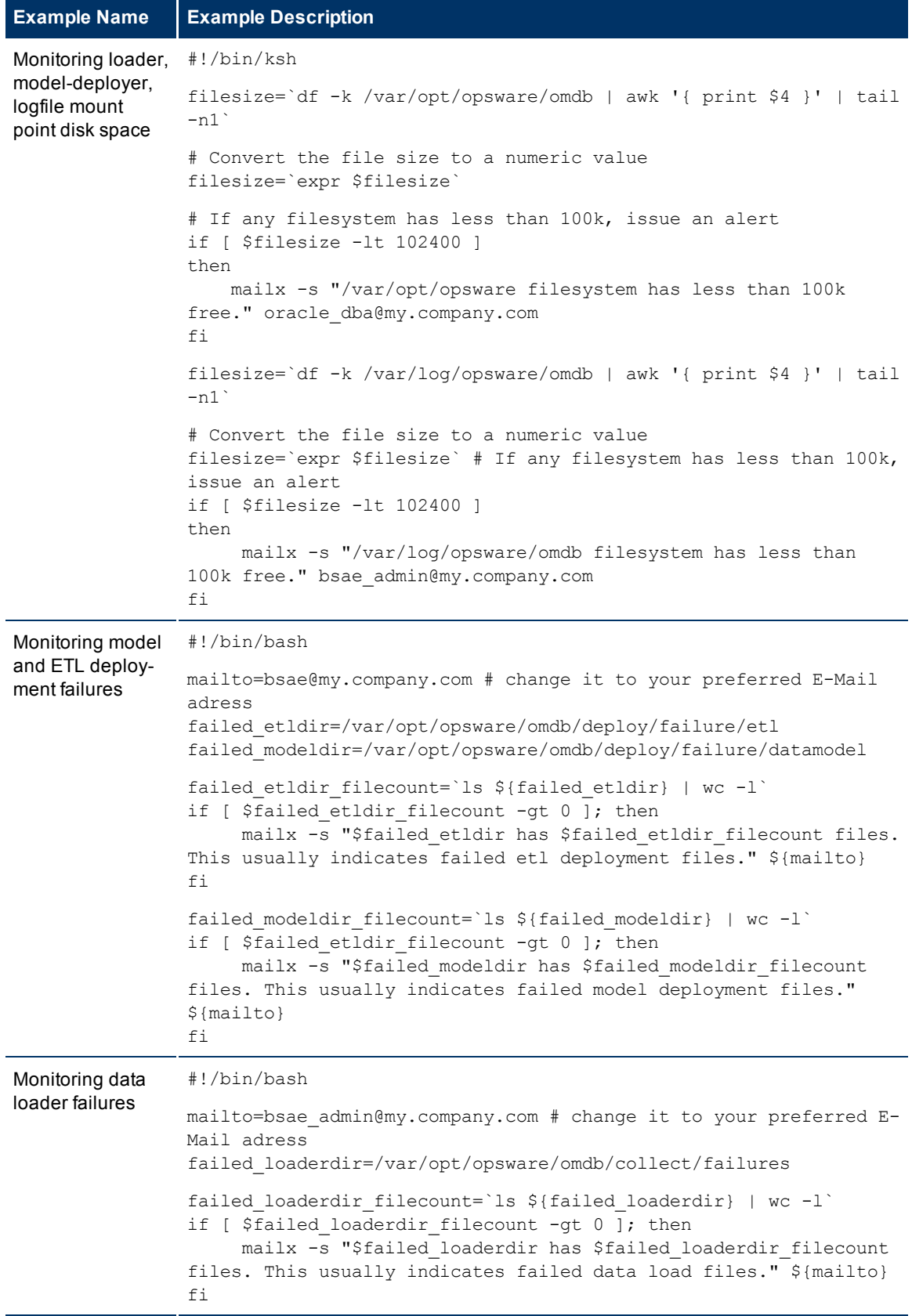

<span id="page-46-1"></span><span id="page-46-0"></span>**Example Name Example Description** Monitoring loader backlog #!/bin/bash mailto=bsae admin@my.company.com # change it to your preferred E-Mail address collect\_dir=/var/opt/opsware/omdb/collect<br>threshold=10000 # ch # change to preferred threshold collect\_filecount=`ls \${collect\_dir} | wc -l` if [ \${collect\_filecount} -gt \${threshold} ]; then mailx -s "A BSAE Loader File Backlog has exceeded \${threshold}. Check the loader and environment for any problems." \${mailto} fi Monitoring dataminer mount point disk space #!/bin/ksh filesize=`df -k /opt/opsware/dataminer/collect | awk '{ print \$4 }' | tail -n1` # Convert the file size to a numeric value filesize=`expr \$filesize` # If any filesystem has less than 100k, issue an alert if [ \$filesize -lt 102400 ] then mailx -s "/opt/opsware/dataminer filesystem has less than 100k free." bsae\_admin@my.company.com fi

<span id="page-47-0"></span>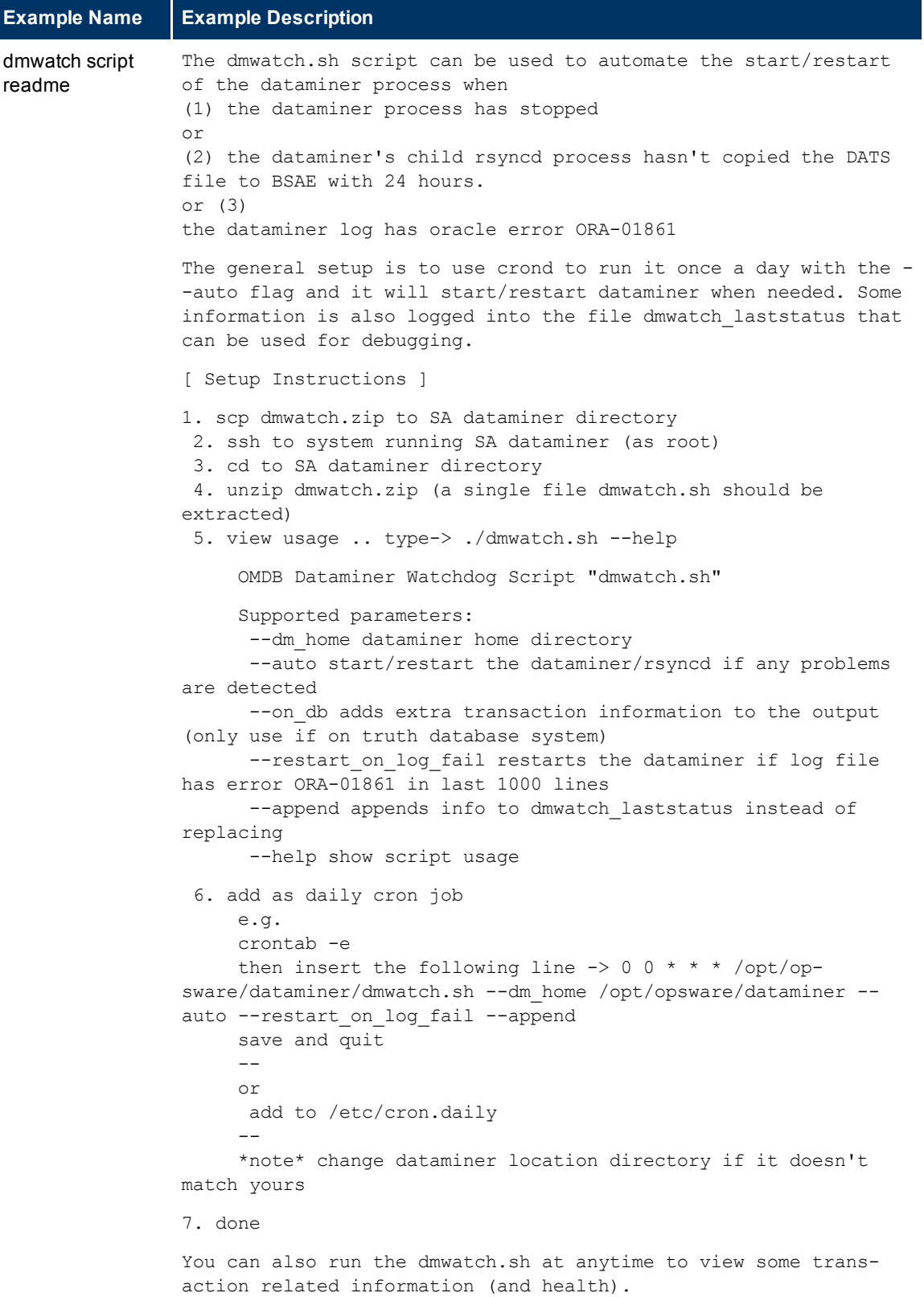

e.g.

```
Example Name Example Description
               [root@sas dataminer]# ./dmwatch.sh
               ****************************************************
               dataminer type: SAS
               dataminer_status: running ( process id 19426 )
               utc date: Tue Nov 3 21:10:38 UTC 2009
               last processed tranid: 7390710001
               action needed: none
               ****************************************************
               or use the --auto flag to tell it to fix dataminer if needed
               e.g.
               [root@sas dataminer]# ./dmwatch.sh --auto
               ****************************************************
               dataminer_type: SAS
               dataminer status: stopped
               utc date: Tue Nov 3 21:11:19 UTC 2009
               last processed tranid: 7390710001
               action needed: start dataminer
               *** warning: The dataminer is not running
               ****************************************************
               starting dataminer
               Starting OMDB DataMiner (data source type: SAS ) Dataminer is run-
               ning on 64bit architecture Started (PID: 21867)
               ****************************************************
               ****************************************************
               dataminer_type: SAS
               dataminer status: running ( process id 21867 )
               utc_date: Tue Nov 3 21:11:25 UTC 2009
               last_processed_tranid: 7390710001
               action_needed: none
               ****************************************************
               *note about the --on db arg*
               Because you setup involves the Oracle RDBMS on a separate system
               than the dataminer, you can not *at this time* use the --on_db
               flag to gather the transaction information.
```
**Example Name Example Description**

# <span id="page-50-0"></span>**Appendix A: Index**

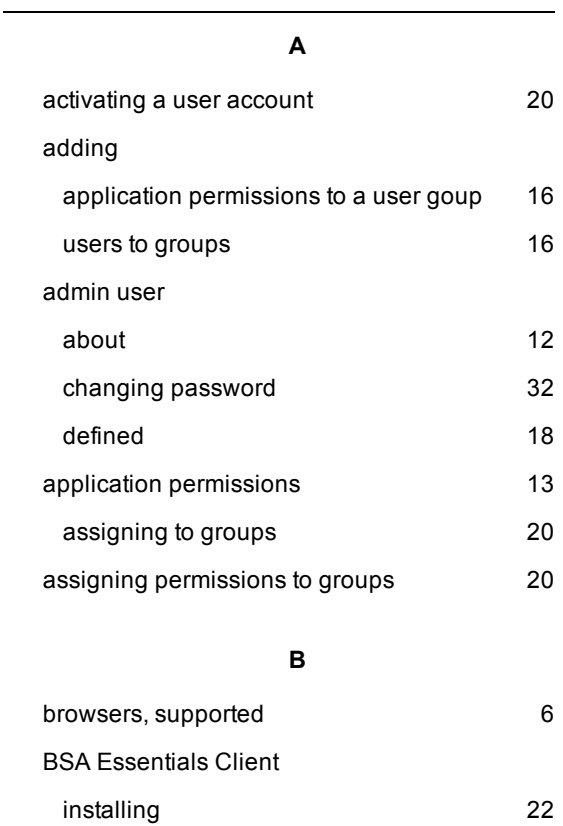

### **C**

logging in T, [23](#page-22-0)

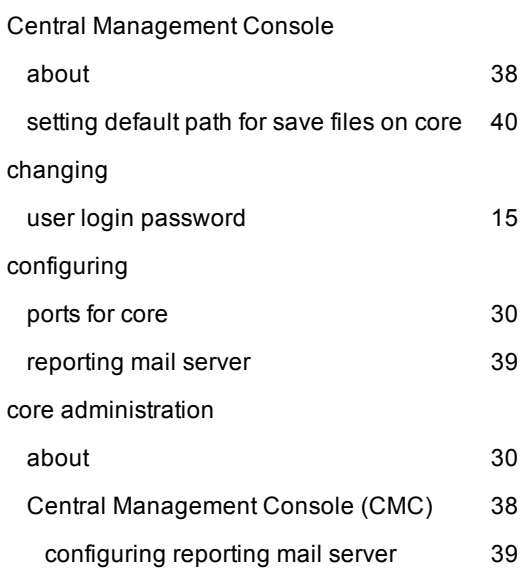

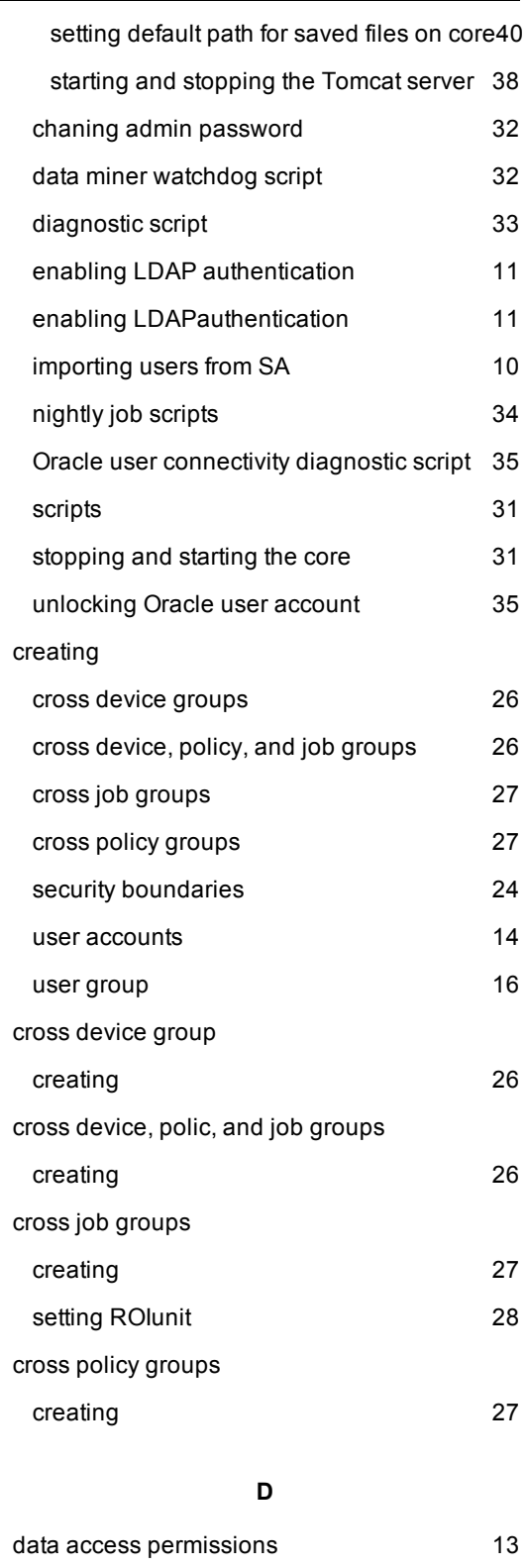

assigning to groups and the [20](#page-19-1) data access permissions to a user goup [17](#page-16-1)

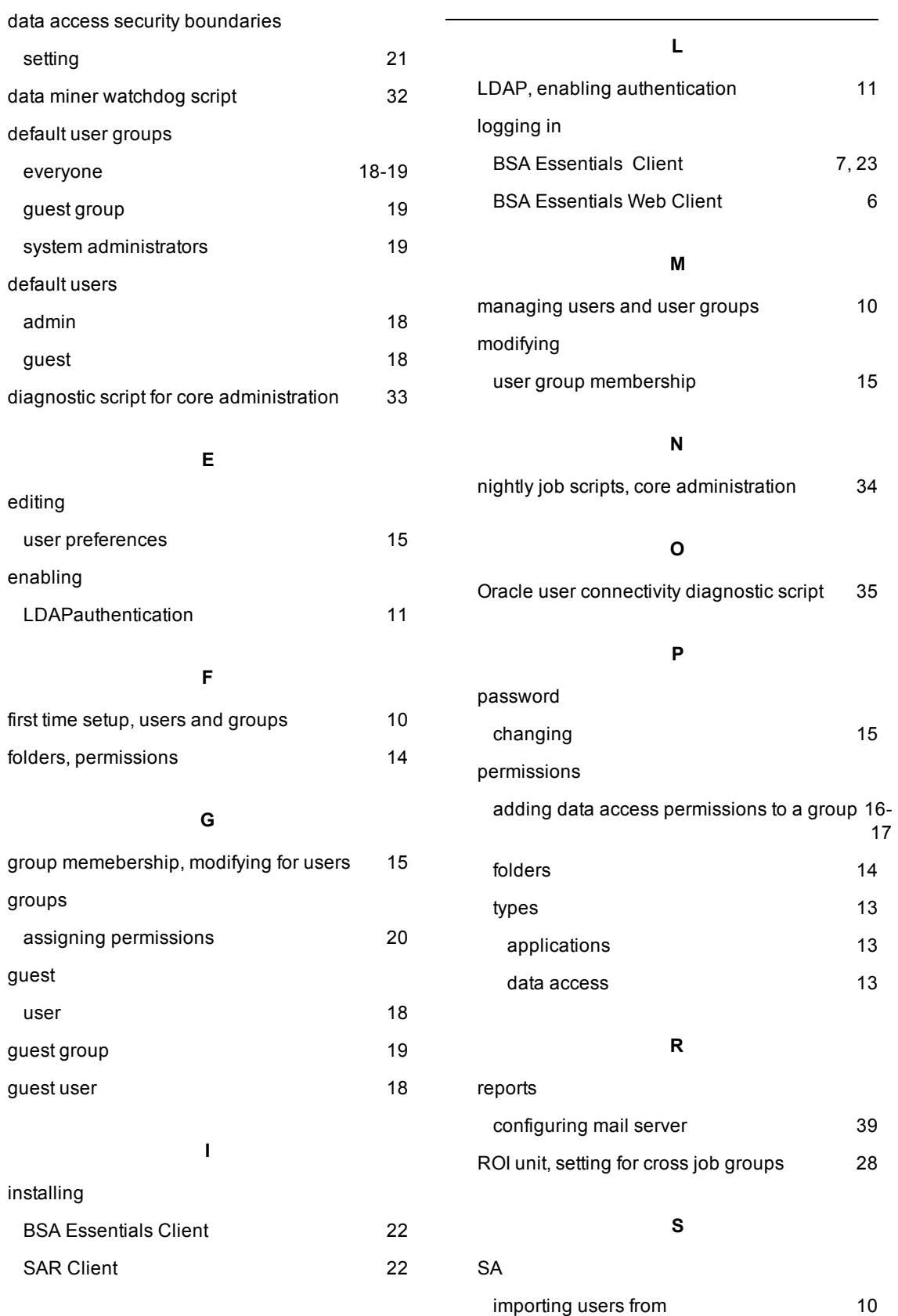

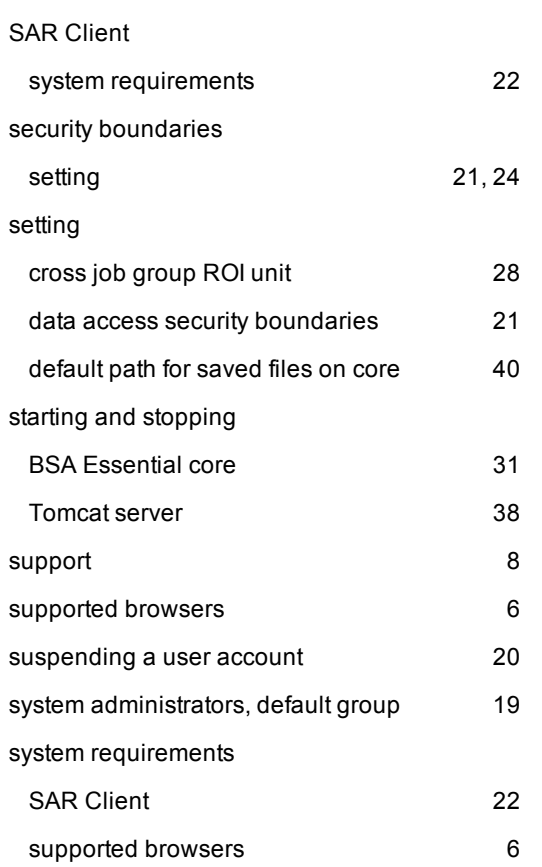

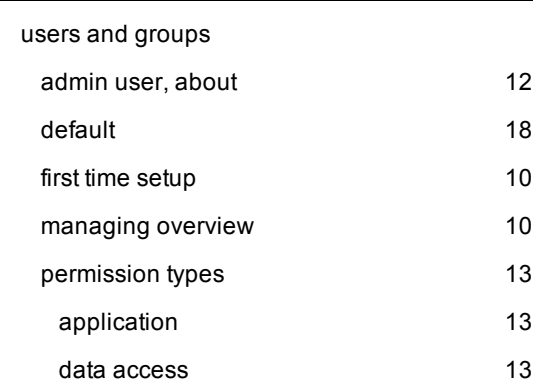

### **U**

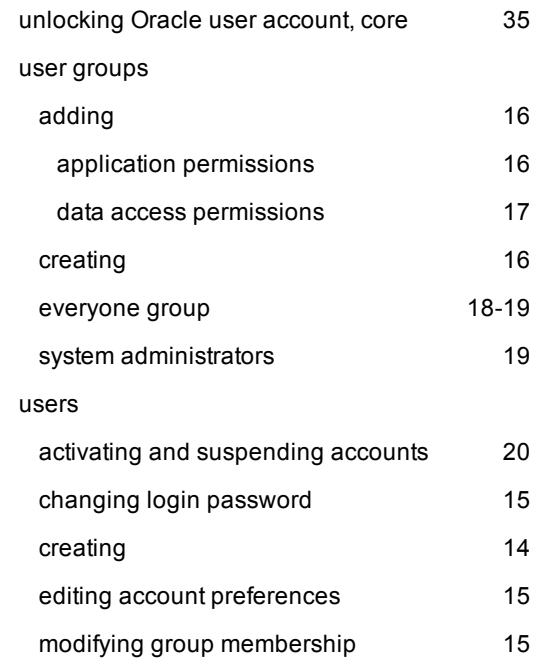